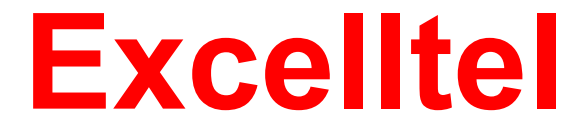

# **CDX-602U**

# **USB Telefon Hívásrögzítő Rendszer**

# Felhasználói Kézikönyv

# Tartalomjegyzék

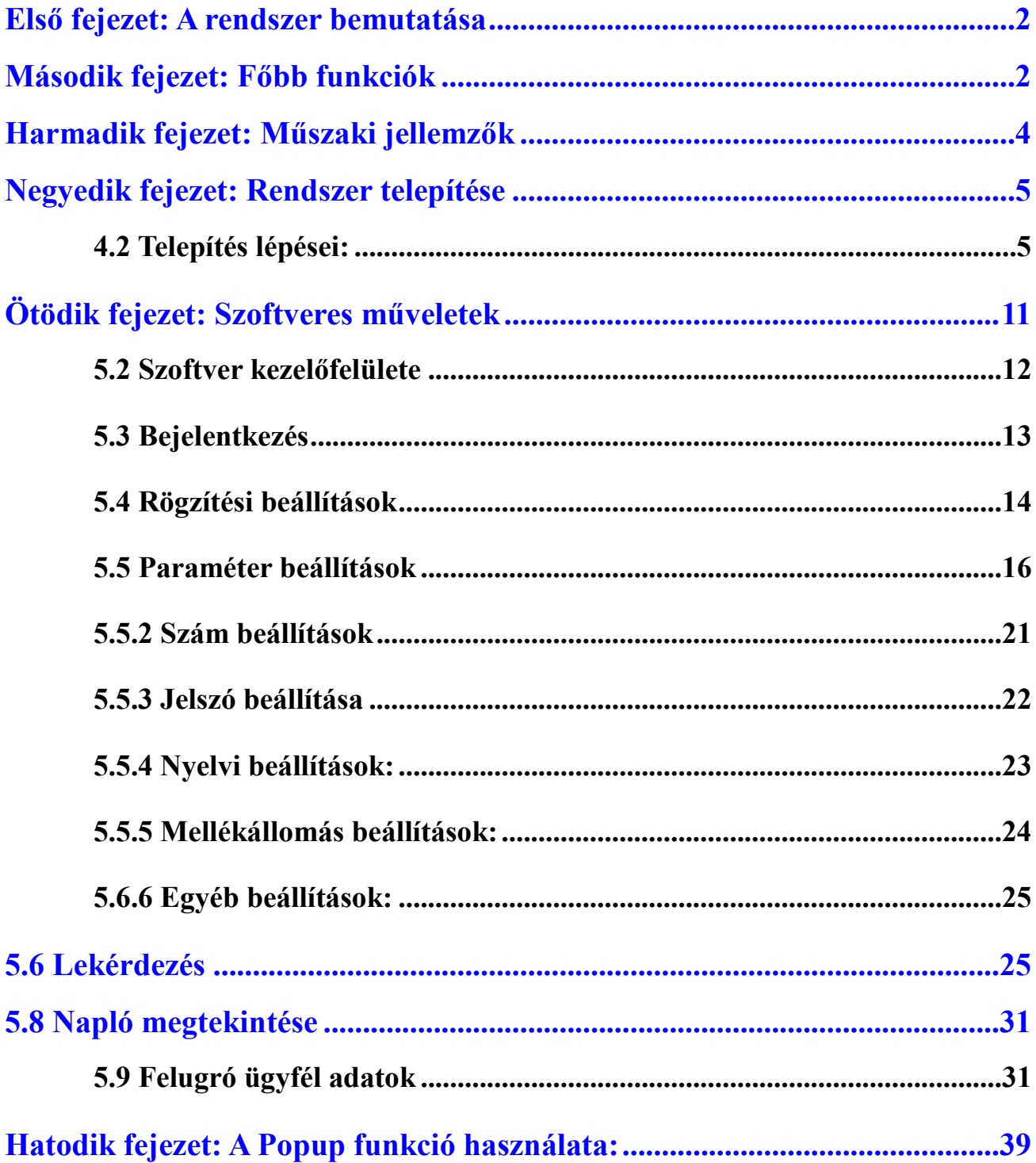

# <span id="page-2-0"></span>**Első fejezet: A rendszer bemutatása**

Köszönjük, hogy cégünk Telefon Hívásrögzítő Rendszerét használja!

Egyes különleges esetekben, szükség lehet a telefonbeszélgetések rögzítésére. Nagyon fontos, hogy megfelelő minőségű Telefon Hívásrögzítő Rendszert használjon. A jó minőségű Telefon Hívásrögzítő Rendszer ismérve, hogy a rögzített hívások minősége kiváló, és bármikor egyszerűen lekérdezhetőek, visszahallgathatóak.

Köszönhetően, a sok éves távközléstechnikai tapasztalatunknak, és a legfejlettebb digitális technológiának, az általunk fejlesztett Telefon Hívásrögzítő Rendszer (ami támogatja a 32 és 64bites Win7 rendszereket is), képes rögzíteni, behallgatni és lekérdezni több-utas hívásokat, akár egy időben is.

A Telefon Hívásrögzítő Rendszer széles körben használható telemarketinges, forródrótos hívás, panasz bejelentés, pénzügyi, tőzsdei, közlekedési, és sok egyéb, más területen.

# <span id="page-2-1"></span>**Második fejezet: Főbb funkciók**

1. Operációs rendszer Windows98 / 2000 / NT / XP / Win7.

# **2.** Nem fogadott hívások

Képes rögzíteni a nem fogadott hívások számát, amennyiben a telefonvonalon aktív a hívó fél azonosítás.

# 3. Rögzítés indításának módjai

A rögzítés indulhat feszültségre, gombnyomásra, hang érzékelésre stb... A rögzítés kezdési ideje szabadon beállítható, rögzíthető akár megadott időtartam, akár a teljes nap is.

### 4. Hívásirány érzékelés

Bejövő és kimenő hívásirányok automatikus érzékelése.

## 5. Valós idejű megfigyelés

Bármely mellékállomás megfigyelhető valós időben.

## 6. Automatikus rögzítés

Maximum 4 merevlemez, vagy háttértároló használható egyszerre. Ha a rendszer merevlemeze megtelik, akkor a folyamatos működés érdekében, a régebbi felvételek automatikusan törlődnek.

## 7. Automatikus biztonsági mentés

Lehetőség van automatikus biztonsági mentésre is, a felhasználók igényeinek megfelelően. A mentés történhet akár CD-re is.

# 8. Híváskezelés

További híváskezelési funkciók: híváslistázás, kimenő és bejövő hívásokról nyomtatható részletes híváslista.

# 9. Naplózási folyamat

A rendszer beépített naplójában, minden rendszerművelet rögzítésre kerül.

# 10. Üzleti funkciók

Az ügyfél adatbázisba felvett részletes adatok, bejövő hívásokkor egy felugró ablakban jelennek meg. Felvehető többek közt, az ügyfél címe, telefon száma, üzleti pozíciója. A rendszer az üzleti asszisztense is lehet egyben.

# 11. Mellékállomás rögzítése

Telefonközponthoz történő csatlakoztatás után, megtekinthetőek a mellékállomás információk, például, hogy melyik mellékállomás nem kerül rögzítésre**.**

# 12. LAN lekérdezés

A Telefon Hívásrögzítő Rendszer telepítése után, bármelyik másik számítógépen tárolt hangfelvételbe bele hallgathat helyi hálózaton keresztül.

# 13. Felhasználók kezelése

A felhasználói hozzáférések több szinten állíthatók be, így különböző hozzáférési szintek különböző feladatokat láthatnak el.

# 14. Felhasználás

Analóg telefon fővonalak és mellékállomások.

## 15. AGC (Automatikus jelerősség vezérlés)

A Telefon Hívásrögzítő Rendszer képes kiküszöbölni a 2 telefon készülék közti hangerő eltérést.

# <span id="page-4-0"></span>**Harmadik fejezet: Műszaki jellemzők**

- Tömörítési idő: 1/2/4
- Maximális teljesítmény:  $\leq 10W$
- Működési hőmérséklet: 5°C +40°C.
- Jel zaj viszony: 60dB
- Működési páratartalom: 5%-85%
- Frekvencia tartomány: 300~3400HZ±3dB
- $\bullet$  Ellenállás: DC<8 MΩ, AC<100kΩ.
- Adatátvitel: 16 Kbps:32Kbps.64kbps/1s.
- Csatlakozók: RJ11.
- $\bullet$  Rögzítési torzítás: ≤2%
- Hívószám azonosítási mód: FSK, DTMF.
- FSK mód: Logika 0: 2200Hz $\pm$ 1%, Logika 1: 1200Hz $\pm$ 1%.
- Hívás megfigyelés: Tárcsahang, Hang, Polaritás megfordítás.
- DTMF kód:  $0 \sim 9, *, \#, A, B, C, D.$
- Csere funkció: 256 cserélhető csatorna.
- Hang fájl: WAV, TS2, TS4.
- Telefonvonali feszültség: 40-120V (csengetési) 18-48 (tétlen) 5-17V (tárcsázási)
- 3.2V (bontási)

# <span id="page-5-0"></span>**Negyedik fejezet: Rendszer telepítése**

Az USB Telefon Hívásrögzítő Rendszer megfelelő működésének érdekében, javasolt az alábbi rendszerigényeknek megfelelő számítógépet használni.

**4.1** Minimális PC konfiguráció igény:

- Processzor sebessége: > 800MHZ Intel Pentium
- $\bullet$  1 db USB csatlakozó.
- Memória: 512Mb
- Merevlemez:  $>160Gb$  (tömörítve 1:1, 35 óra /Gb,
	- 1:4, 140óra/Gb,5600óra/40Gb,12000óra/80Gb)
- Hangkártya

# <span id="page-5-1"></span>**4.2 Telepítés lépései:**

- 4.2.1 Csatlakoztassa az USB hívásrögzítő rendszert a számítógéphez az alábbi kép alapján.
- 4.2.2 A készülék csatlakozói (következő oldalon)

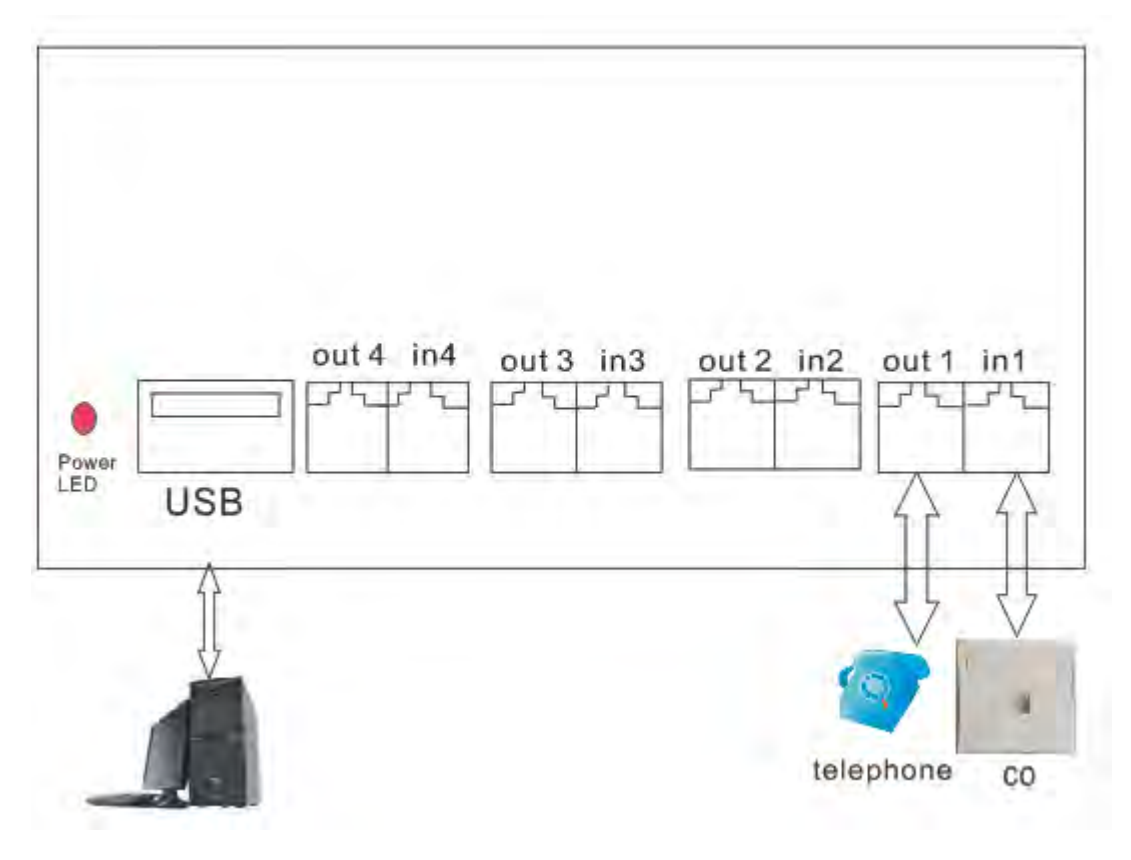

1. ábra

- 4.2.3 Helyezze be a CD-t a számítógépbe, és telepítse fel a drivert.
- a. Indítsa el az "USB\_Driver\_Setup.exe" file-t a telepítés indításához:

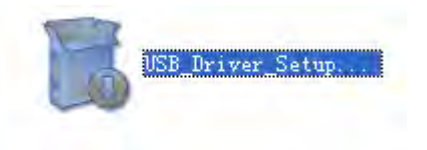

# b. Kattintson az "Install" gombra.

k.

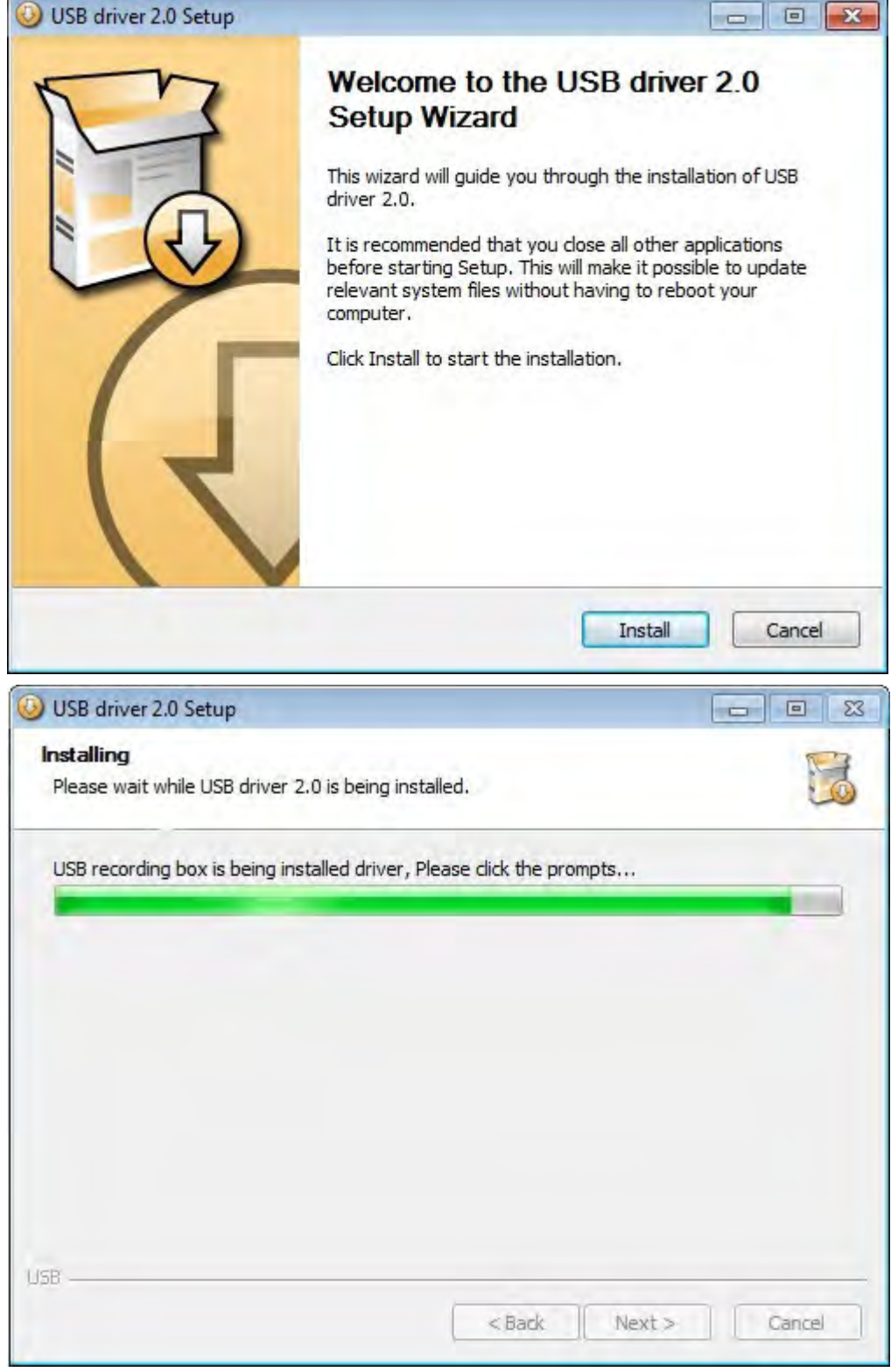

c. Kattintson a "Tovább" gombra…

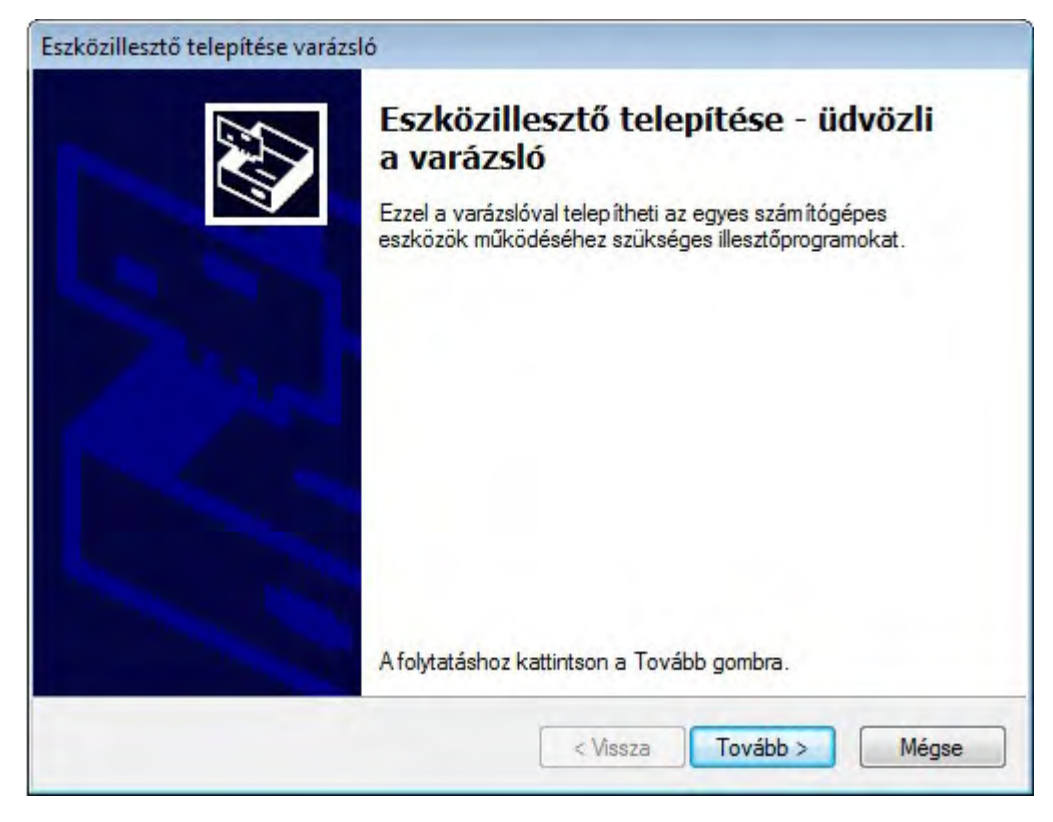

d. Kattintson a "Telepítem az illesztőprogramot" gombra.

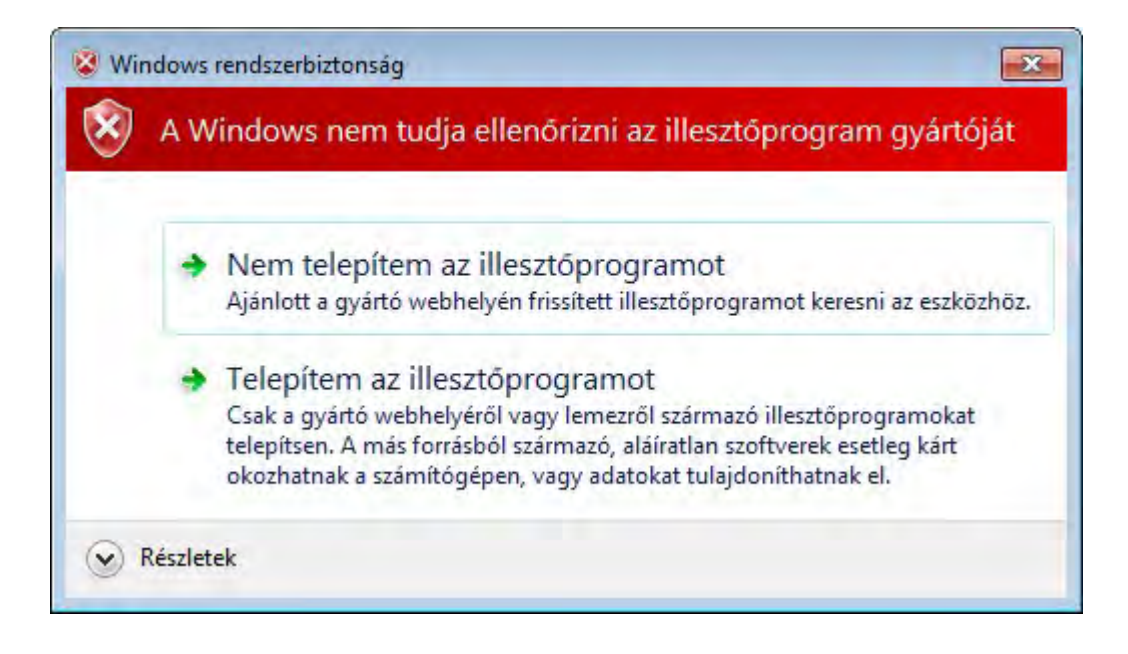

e. Végül kattintson a "Befejezés" gombra.

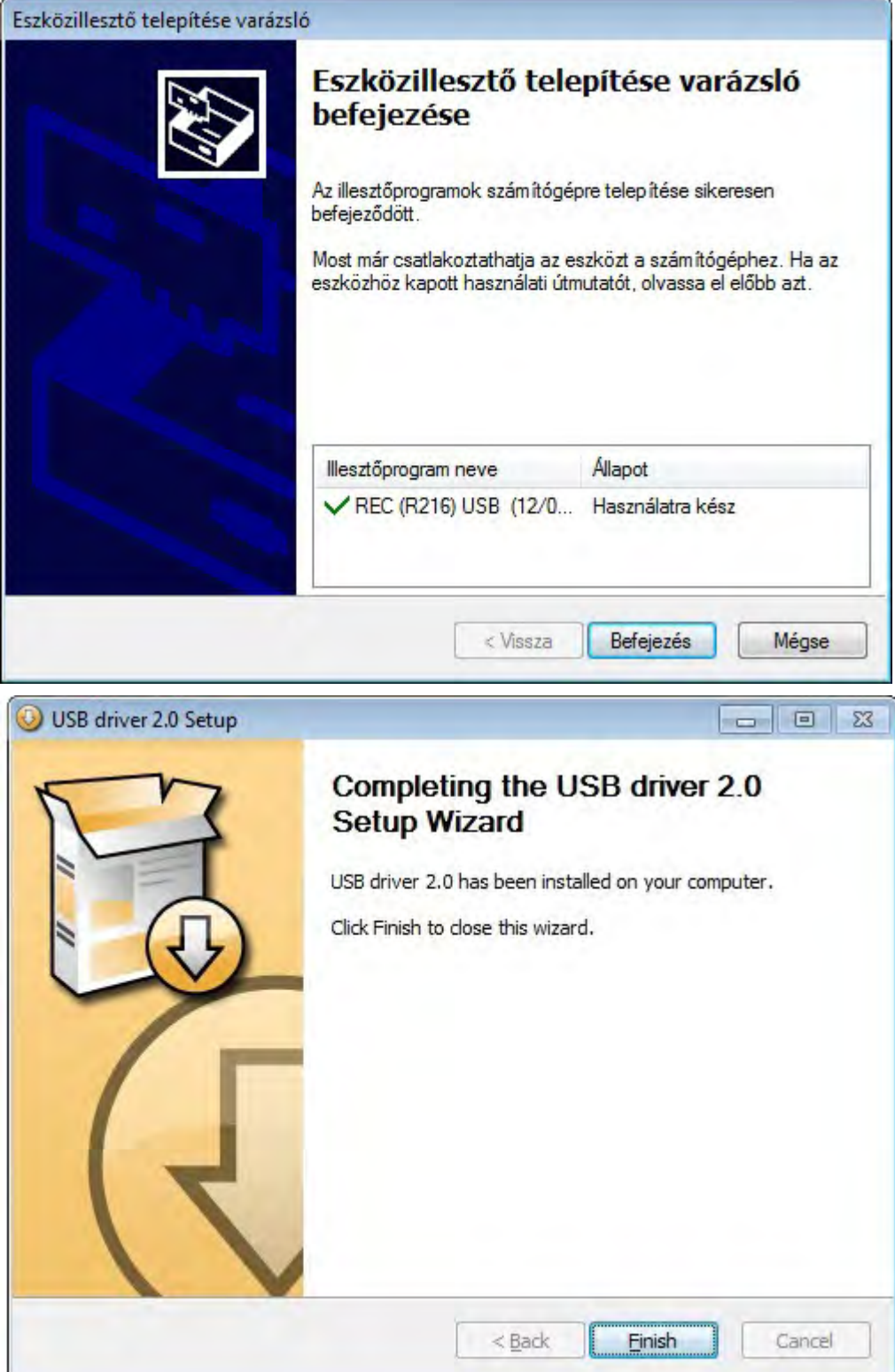

4.2.4 Telepítse fel a szerver programot.

**a. A telepítő file-okat a CD-n találja. Nyissa meg a " Setup.exe" file-t a leírásnak megfelelően.** 

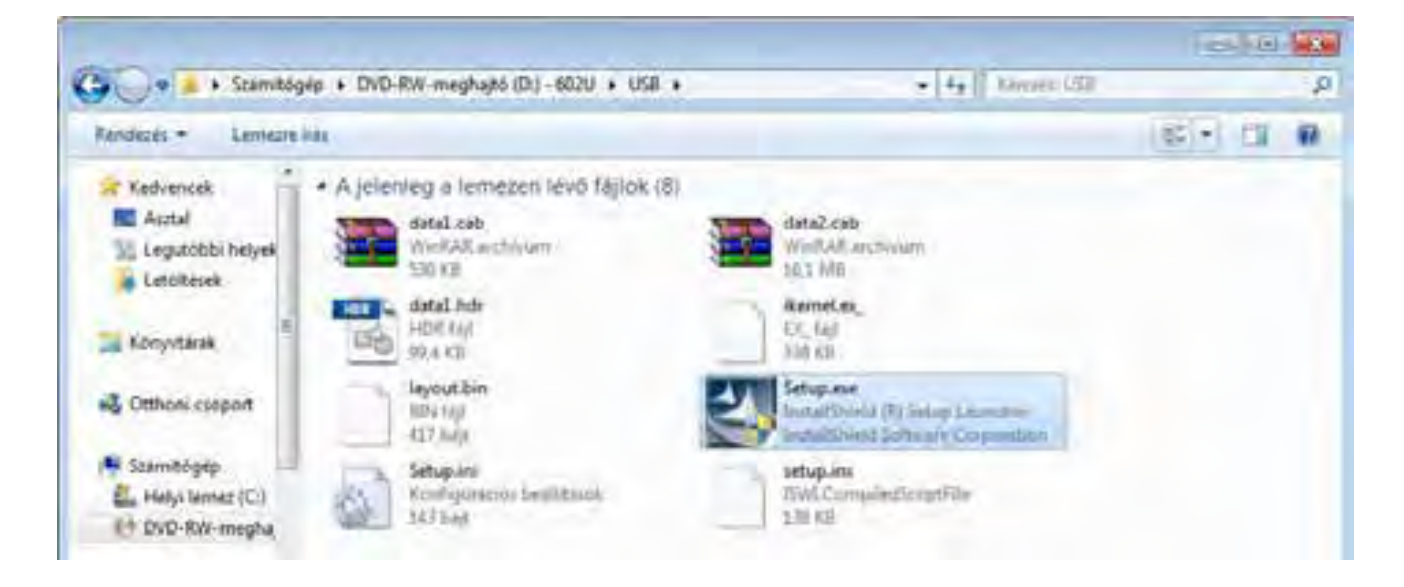

- **4.3 Eszköz biztonságos eltávolítása**
- 1. Kattintson az "Hardver biztonságos eltávolítása…" ikonra az alsó kép alapján.

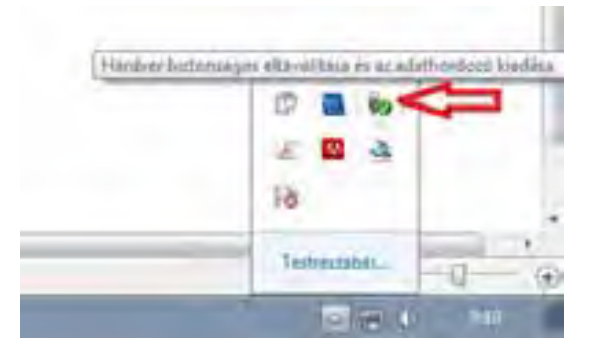

2. Kattintson a " Kiadás: REC USB+" gombra, majd távolítsa el az eszközt.

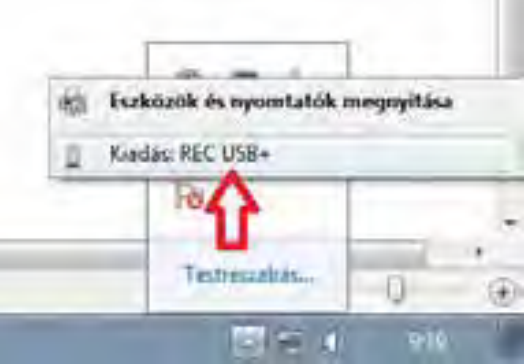

# <span id="page-11-0"></span>**Ötödik fejezet: Szoftveres műveletek**

# **5.1 A rendszer indítása**

Lépjen be a WINDOWS rendszerbe, majd kattintson kettőt az "USB+" parancsikonra az asztalon, a rögzítő elindításához.

## Rendszer állapot felépítése:

- 1. Alapértelmezett felhasználói név: admin Jelszó: admin.
- 2. Minden csatorna megfigyelése.
- 3. Hívásirány figyelés minden csatornán.
- 4. Az alapértelmezett mentési könyvtár: C\TxRec\.
- 5. A rögzítési tömörítési arány: 1:1.
- 6. A rögzítési időtartam: 24 óra.
- 7. Rögzítés indítása: beállítható.

# <span id="page-12-0"></span>**5.2 Szoftver kezelőfelülete**

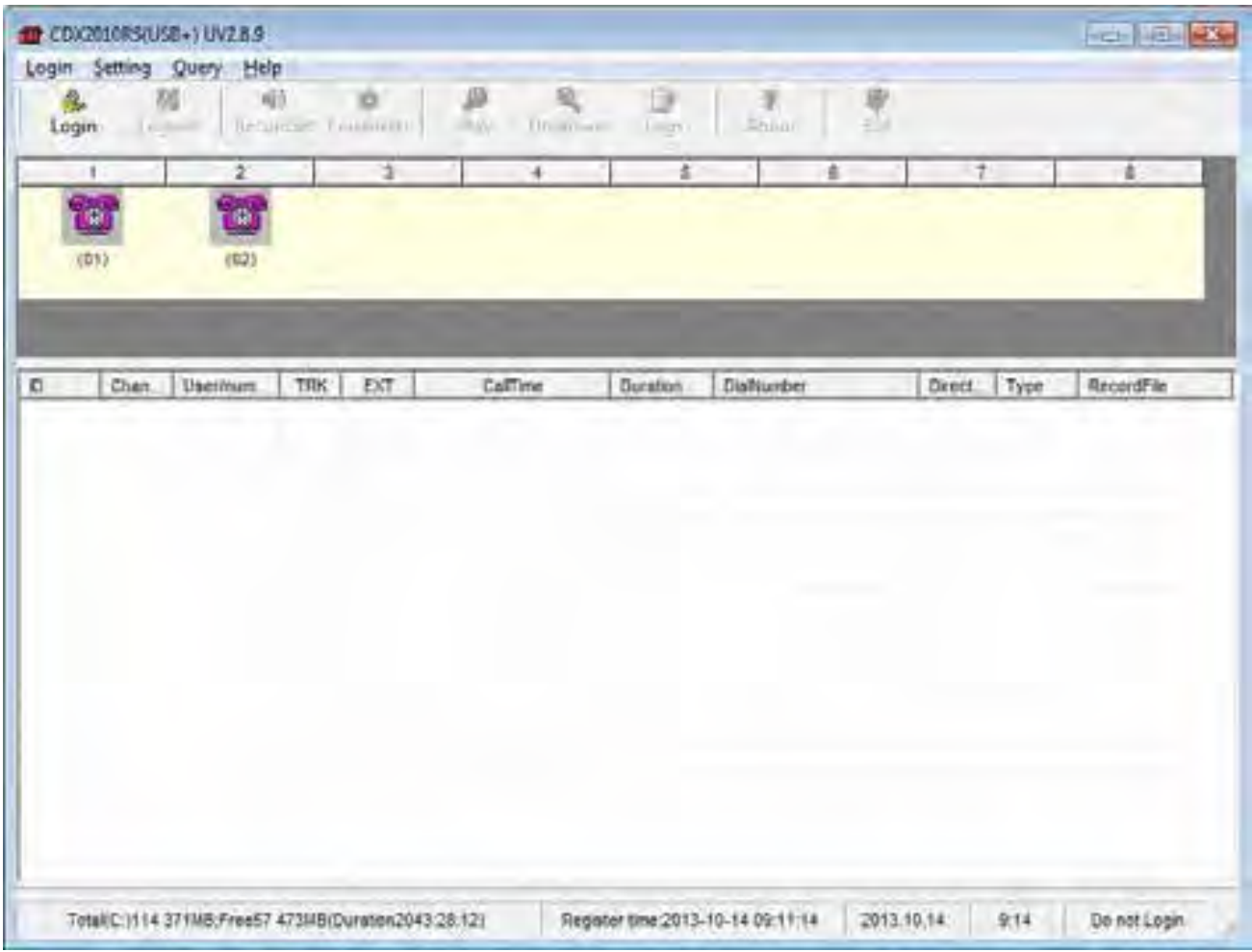

Bemutatás:

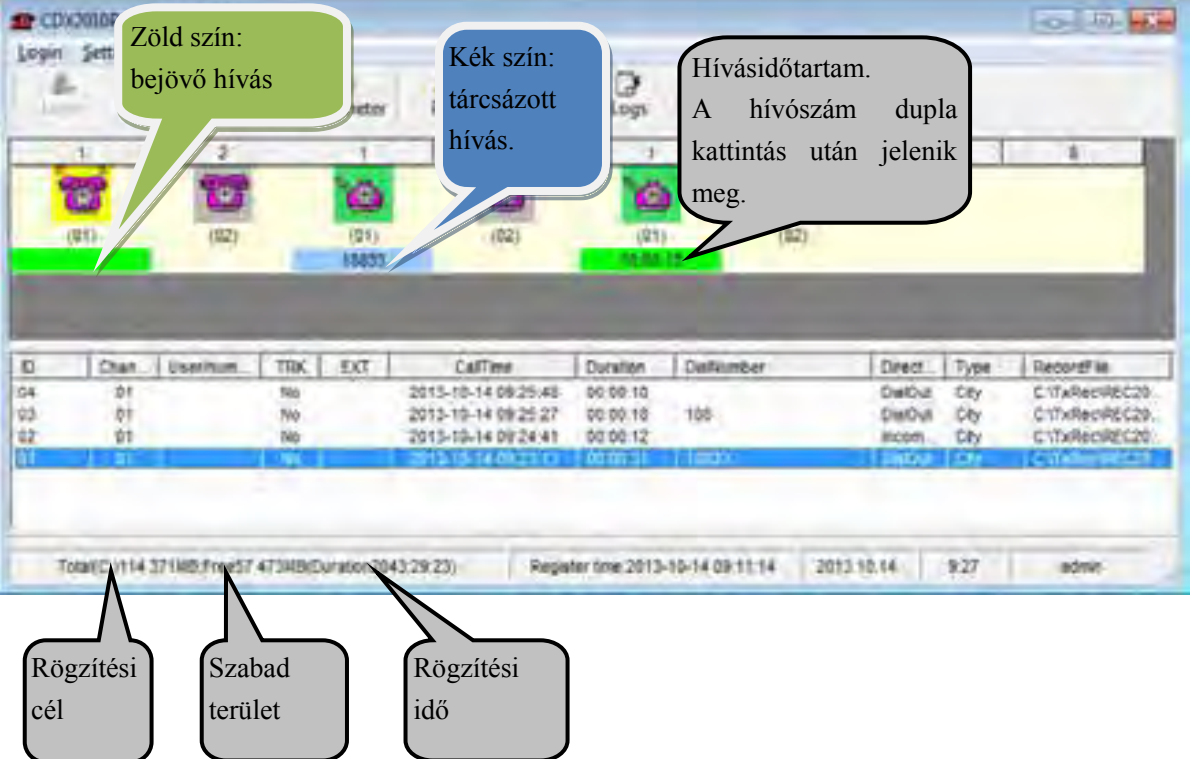

12

- 1. A kezelőfelület megjelenésével együtt, elindul a rögzítés.
- 2. Megfigyelés: A megfigyelés ikonjára kattintva valós időben lehet belehallgatni a beszélgetésbe. Egyszerre csak egy beszélgetés figyelhető meg.
- 3. Ikonok, és magyarázatuk: Tétlen Megfigyelés Bejövő hívás Kézibeszélő felvétele USB kapcsolat megszakítás Rögzítési hangvezérlés Hangvezérlés

# <span id="page-13-0"></span>**5.3 Bejelentkezés**

1.Bejelentkezés: Felhasználói név és jelszó megadása után. Különböző felhasználói szintek különböző feladatkörökre jogosultak.

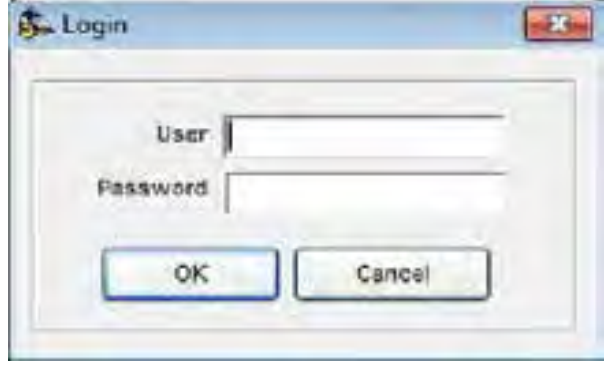

Alapértelmezett felhasználói név: admin, jelszó: admin

Kijelentkezés: Ha befejezte a szoftver használatás, akkor jelentkezzen ki, hogy ne használhassa hozzáférését más felhasználó illetéktelenül.

# <span id="page-14-0"></span>**5.4 Rögzítési beállítások**

| Yea<br>Full<br>Yes<br>z<br>Voltage<br>٠<br>$\sim$<br>в<br>$-56$<br>$\frac{1}{2} \left( \frac{1}{2} \right)^2 \left( \frac{1}{2} \right)^2$<br>$\frac{1}{2} \left( \frac{1}{2} \frac{1}{2}$<br>$-0.0$<br>$\frac{1}{2} \left( \frac{1}{2} \right) \left( \frac{1}{2} \right)$ | Channel UserNumber | Monitor | Record | 24Hr.Record StartTime1 EndTime1 StartTime2 EndTime2 StartTime3 EndTime3 BootMode StartupKey EndE |                |                |                                                                     |                                                                                                    |                                                                                                |      |         |    |  |
|----------------------------------------------------------------------------------------------------|--------------------|---------|--------|--------------------------------------------------------------------------------------------------|----------------|----------------|---------------------------------------------------------------------|----------------------------------------------------------------------------------------------------|------------------------------------------------------------------------------------------------|------|---------|----|--|
|                                                                                                    |                    | Yes.    | Full   | $\gamma$ es                                                                                      | <b>Service</b> | <b>Service</b> | $\frac{1}{2} \left( \frac{1}{2} \right) \left( \frac{1}{2} \right)$ | $\frac{1}{2} \left( \frac{1}{2} \right)^{2} \left( \frac{1}{2} \right)^{2} \left( \frac{1}{2} \right)^{2}$ | $\frac{1}{2} \left( \frac{1}{2} \right) \left( \frac{1}{2} \right) \left( \frac{1}{2} \right)$ | $-1$ | Voltage | 14 |  |
|                                                                                                    |                    |         |        |                                                                                                  |                |                |                                                                     |                                                                                                    |                                                                                                |      |         |    |  |
|                                                                                                    |                    |         |        |                                                                                                  |                |                |                                                                     |                                                                                                    |                                                                                                |      |         |    |  |

9. ábra

- User/Number: Kattintson duplán, a felhasználó és hívás számának megadásához adott csatornán. A bevitel több nyelven lehetséges. (9. ábra)
- Monitor: Beállítható megfigyelés. Alapértelmezés szerint minden csatorna megfigyelés alatt áll.
- Record: Beállítható rögzítés. Alapértelmezés szerint minden csatorna rögzítés alatt áll.
- 24Hr.Record: Ha kézzel kívánja beállítani a rögzítési időt, akkor, kapcsolja ki a "24hours recording" opciót.
- StartTime/EndTime: "--:--:--" alapértelmezés szerint üres. Az időbeállítások 3 csoportra oszthatók. Például, be lehet állítani rögzítést 8:00-12:00, vagy 14:00-18:00. Akkor "08:00" lesz a "Start time1", "12:00" lesz az "End time1", és "14:00" lesz a"Start time2", és "18:00" lesz az "End time2".
- Boot mode: Feszültség alapján, gombnyomásra, vagy hangérzékelésre, alapértelmezett rögzítési indítás " Feszültség alapján".
- Voltage control: A rögzítés a telefonvonali feszültség alapján indul. Ez azt jelenti, hogy a kagyló felvétele indítja, és annak lerakása állítja meg a felvételt. Legtöbbször analóg vonalakhoz használják ezt a módot.
- Gombnyomásra: Rögzítés indítása és megállítása gombnyomásra történik, a "digit" mód bekapcsolása után. A rögzítés a "\*" gomb megnyomására indul, és a "#" gomb megnyomására áll le. Ha nem nyomja meg a gombot, akkor a beszélgetés nem kerül rögzítésre. (10. ábra.)
- Hangra: A "Voice" mód kiválasztásakor, a rögzítés, a hívás fogadása után, a beszélgetés kezdetekor kapcsol be.

|                | Channel UserNumber | Munitor<br>Yes. | Record<br>Full | 24Hr Record StartTime1 EndTriet StartTime2 EndTrie2 StartTime3 EndThre3 BootMode StartupKey Endt<br>$\gamma$ es | $-1$          | <b>SECTION</b>                                                                                             | $\frac{1}{2} \left( \frac{1}{2} \right) \left( \frac{1}{2} \right)$ | $\frac{1}{2} \left( \frac{1}{2} \right) \left( \frac{1}{2} \right) \left( \frac{1}{2} \right)$ | $\frac{1}{2} \left( \frac{1}{2} \right) \left( \frac{1}{2} \right) \left( \frac{1}{2} \right)$ | $-1$                                                                                           | Voltage | 74 |   |
|----------------|--------------------|-----------------|----------------|----------------------------------------------------------------------------------------------------|---------------|----------------------------------------------------------------------------------------------------|---------------------------------------------------------------------|------------------------------------------------------------------------------------------------|------------------------------------------------------------------------------------------------|------------------------------------------------------------------------------------------------|---------|----|---|
| $\overline{z}$ |                    | Yes             | Full           | Yes                                                                                                    | $\frac{1}{2}$ | $\frac{1}{2} \left( \frac{1}{2} \right)^{2} \left( \frac{1}{2} \right)^{2} \left( \frac{1}{2} \right)^{2}$ | $\frac{1}{2} \left( \frac{1}{2} \right) \left( \frac{1}{2} \right)$ | $\frac{1}{2} \left( \frac{1}{2} \right) \left( \frac{1}{2} \right)$                            | $-50$                                                                                          | $\frac{1}{2} \left( \frac{1}{2} \right) \left( \frac{1}{2} \right) \left( \frac{1}{2} \right)$ | Voltage | ٠  | в |
|                |                    |                 |                |                                                                                                    |               |                                                                                                    |                                                                     |                                                                                                |                                                                                                |                                                                                                |         |    |   |
|                |                    |                 |                |                                                                                                    |               |                                                                                                    |                                                                     |                                                                                                |                                                                                                |                                                                                                |         |    |   |

10. ábra

### <span id="page-16-0"></span>**5.5 Paraméter beállítások**

#### 5.5.1 Rögzítési beállítások

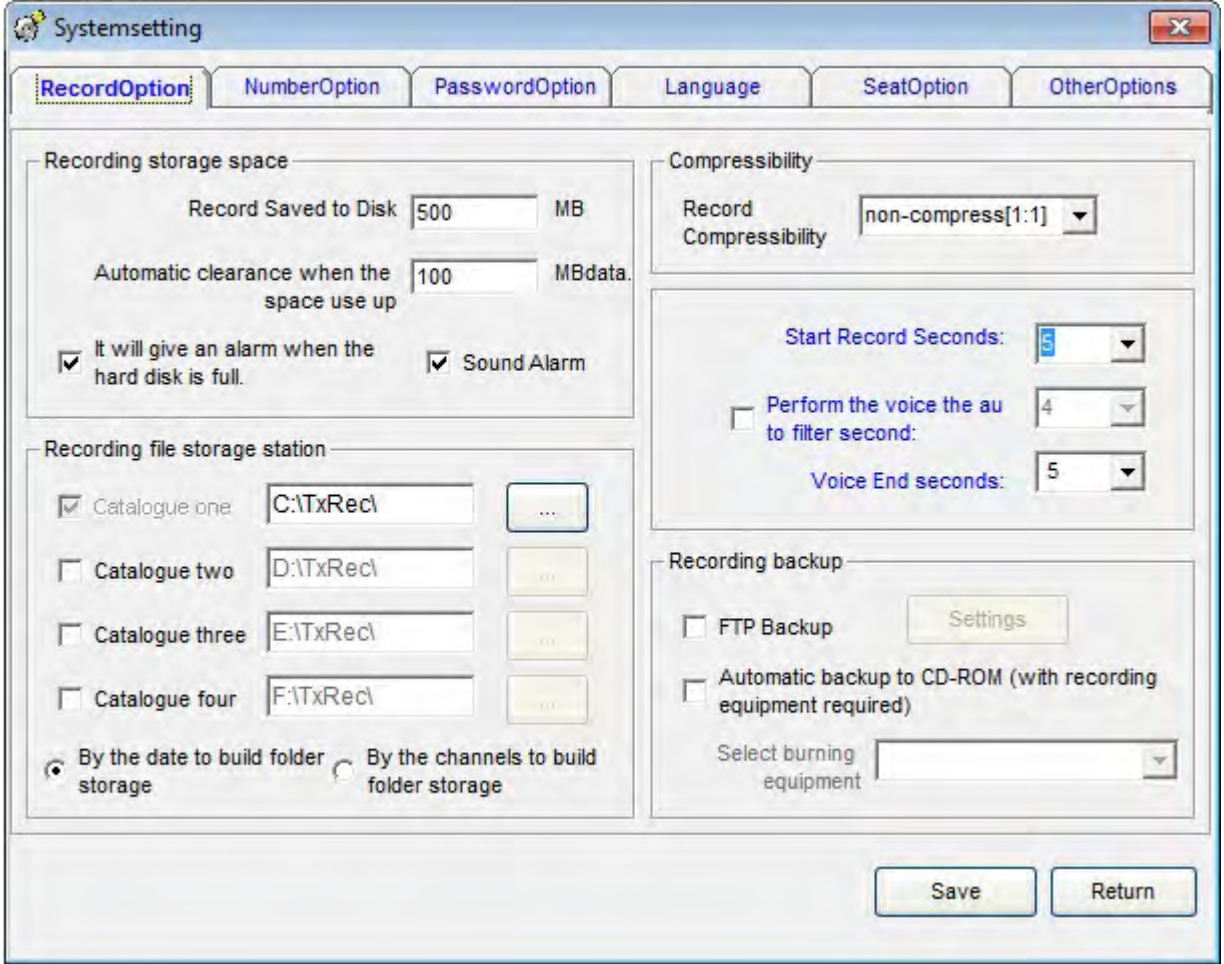

#### 14. ábra

- Annak érdekében, hogy mindig rendelkezésre álljon a szükséges merevlemez kapacitás, az lefoglalható előre. Ha a tárhely megtelik, akkor a legkorábban rögzített 100MB automatikusan törlésre kerül, így a rendszer mindig képes lesz menteni a beszélgetéseket. Például (14. ábra), mentési útvonal "C:\TxRec\". Ha a C meghajtón a kapacitás 500MB alá esik, a rendszer automatikusan törli a legkorábbi 100MB rögzített adatot.
- Maximum 4 mentési cél adható meg egyszerre, más partíciókon, más merevlemezeken. Lehetőség szerint ne a C meghajtót használja, és óvja a rendszert a vírustámadásoktól.
- Rögzítés indítása: A kagyló felvételi és lerakási ideje, vagy a késleltetési idő letelte után, a rendszer automatikusan elkezdi a rögzítést. A 15. ábrán látható beállítás szerint, a beszélgetés, csak az 5. másodperctől kerül rögzítésre;

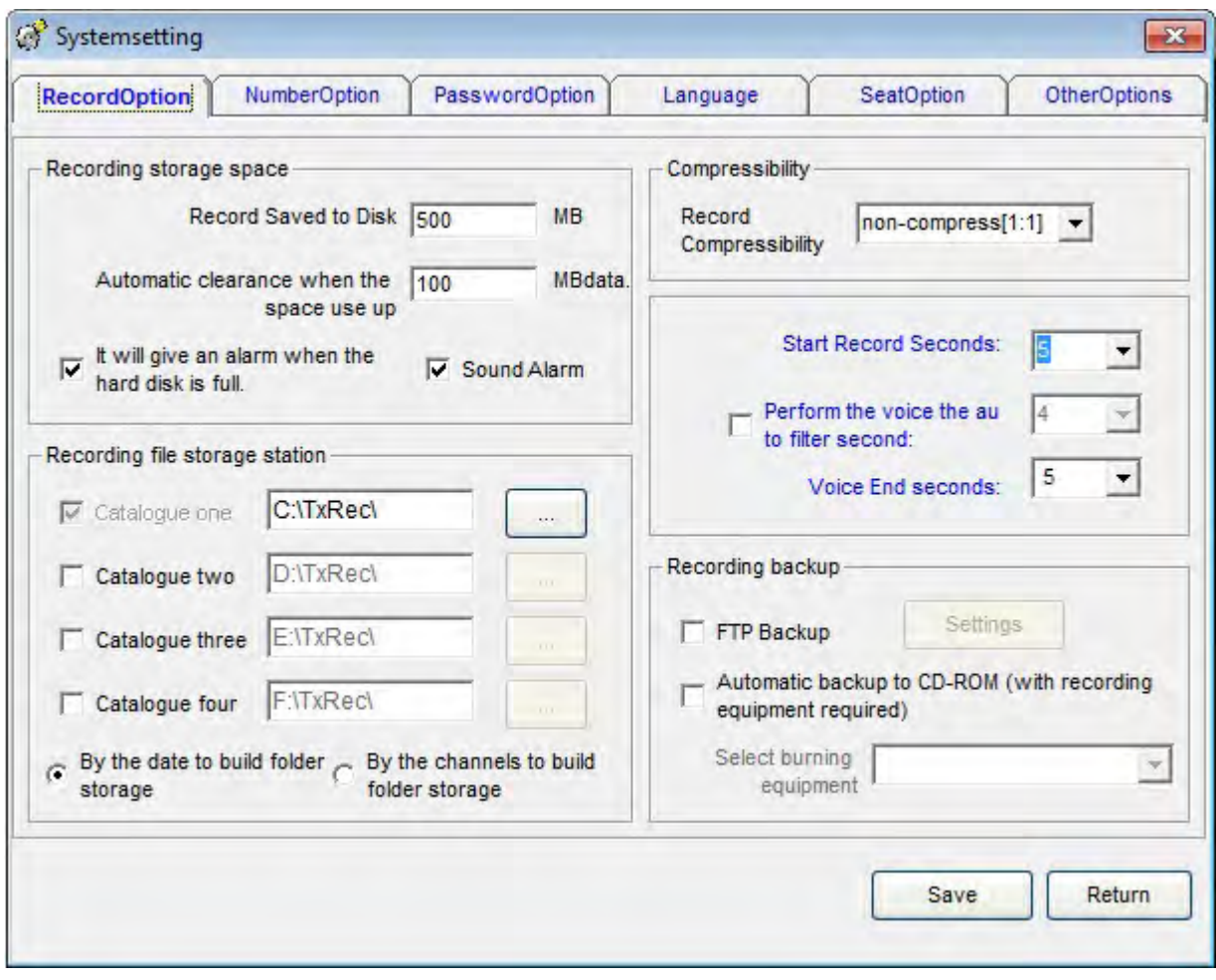

#### 15. ábra

 A hangvezérléssel automatizálható a folyamat: A funkció megnyitása után, a rögzített beszélgetés, a hang vezérlés befejezési ideje után kerül mentésre. Például: 15. ábra: A hang vezérlés szűrési ideje 10 másodperc, akkor a hang vezérlés használatával, a beszélgetés csak akkor kerül mentésre, ha az hosszabb, mint 10 másodperc.

Példa a Hangvezérlésre: A 01-es csatorna hangvezérlést használ rögzítéshez.

Feltétel: 1: A felvétel akkor indul, ha a beszélgetés hangereje eléri a 20dB-t, vagy hossza az 5 másodpercet.

Feltétel 2: A beszélgetés nem kerül rögzítésre, ha hossza nem éri el a 10 másodpercet.

Feltétel 3: A felvételnek akkor van vége, ha a beszélgetés hangereje nem éri el a 20dB-t, vagy hossza a 3 másodpercet.

#### **Működés:**

1. Nyissa meg a "RecordigSet" és állítsa a 01 csatorna rögzítési módját "Voice"-ra, majd a hang érzékenységet állítsa "20"-ra. A beállítások érvénybe léptetéséhez zárja be a software-t és indítsa újra a készüléket. 16. ábra:

|      |               |               |                                          |         |   |   | Channel EndTme2 StartTme3 EndTme3 BootlAsde StartupKey EndKey ThresholdValue | TRK | Type    |    | HookDriVefinge HookOffVstage |  |
|------|---------------|---------------|------------------------------------------|---------|---|---|------------------------------------------------------------------------------|-----|---------|----|------------------------------|--|
| 15   | $+50$         | $-1$          | $\frac{1}{2} \left( \frac{1}{2} \right)$ | Voice   | ٠ | × | 20                                                                           | 0t  | Channel | 12 | 24                           |  |
| $-2$ | $\rightarrow$ | $\frac{1}{2}$ | $\sim 100$                               | Voltage | ٠ | ٠ | tã                                                                           | 52  | Channel | 12 | $^{24}$                      |  |
|      |               |               |                                          |         |   |   |                                                                              |     |         |    |                              |  |
|      |               |               |                                          |         |   |   |                                                                              |     |         |    |                              |  |

16. ábra

2. Nyissa meg a: " SystemSetting"  $\longrightarrow$  Recordset"  $\longrightarrow$  'Start Record Seconds'' és állítsa "5"-re. (17. ábra)

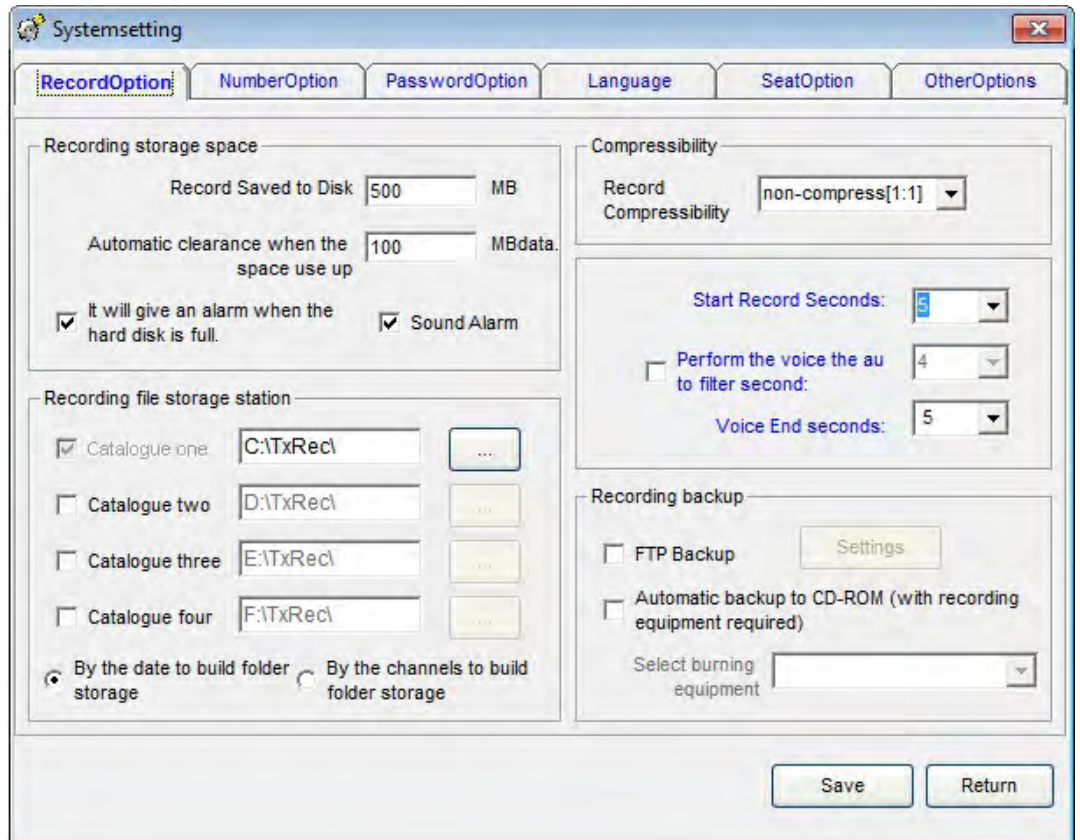

3. Nyissa meg a " SystemSetting" —> " Recordset" —> "Perform the voice the auto filter seconds" és állítsa "10"-re, ekkor a beszélgetés nem kerül mentésre, ha annak hossza nem éri el a 10 másodpercet. (18. ábra)

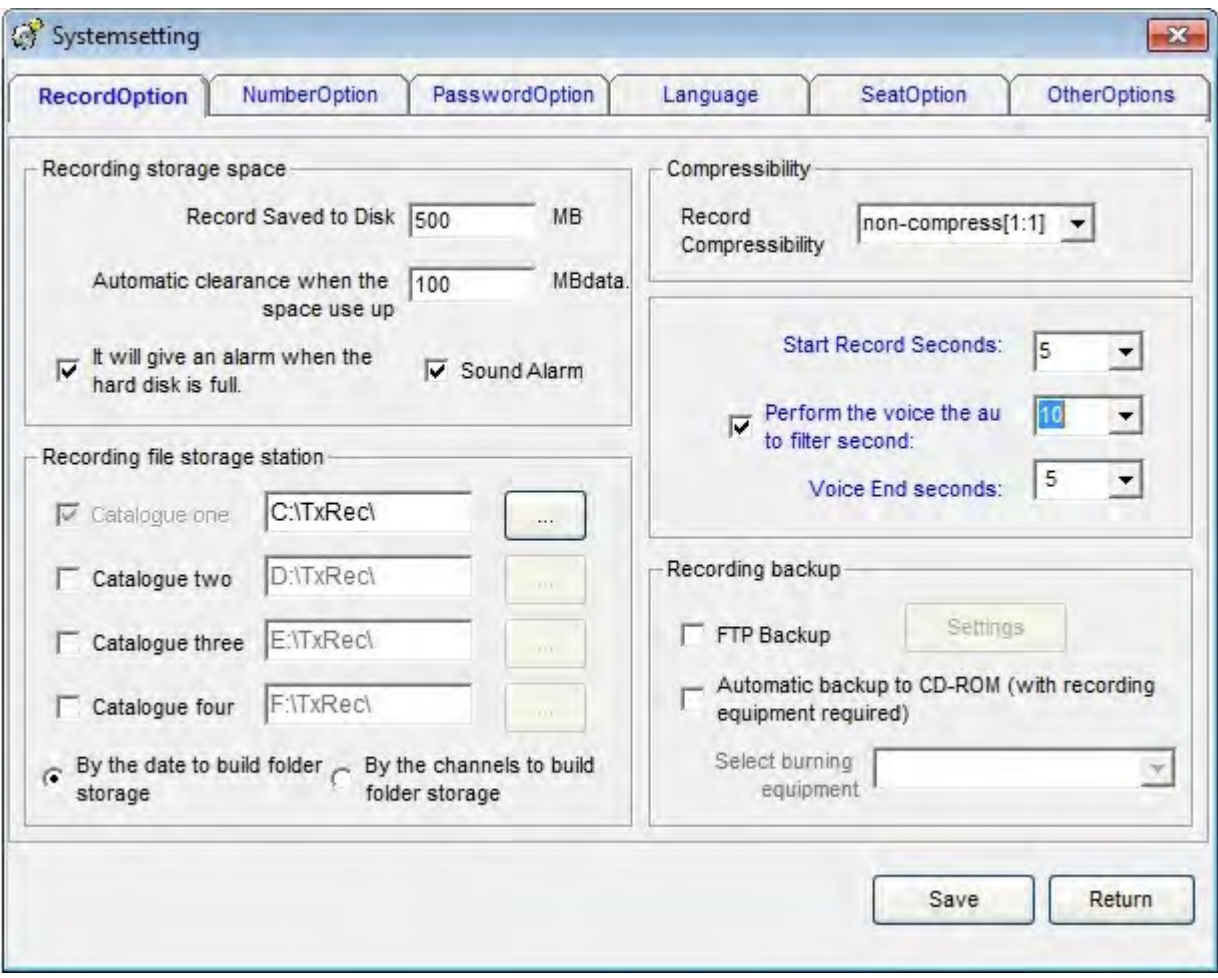

18. ábra

#### USB Telefon Hívásrögzítő Rendszer Felhasználói Kézikönyv

4. Nyissa meg a " SystemSetting", majd állítsa a "Voice End seconds" –t "3"-ra. A felvételnek akkor van vége, ha a beszélgetés hangereje nem éri el a 20dB-t, vagy hossza a 3 másodpercet. (19. ábra)

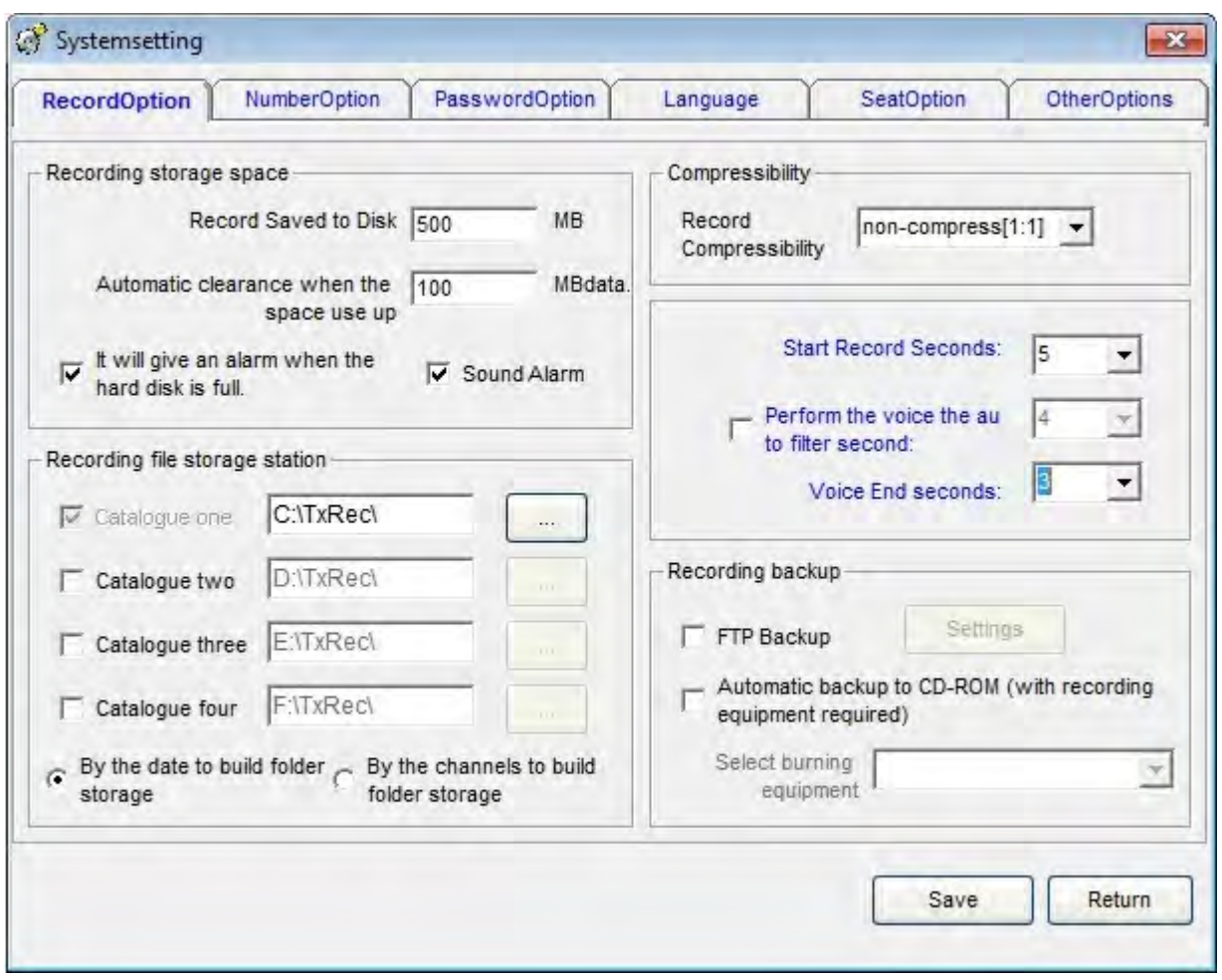

### 19. ábra

 Automatikus biztonsági mentés FTP-re: Az FTP beállítások megnyitása után, beállítható a rögzített felvételek távoli számítógépre történő mentése interneten vagy LAN kapcsolaton keresztül.

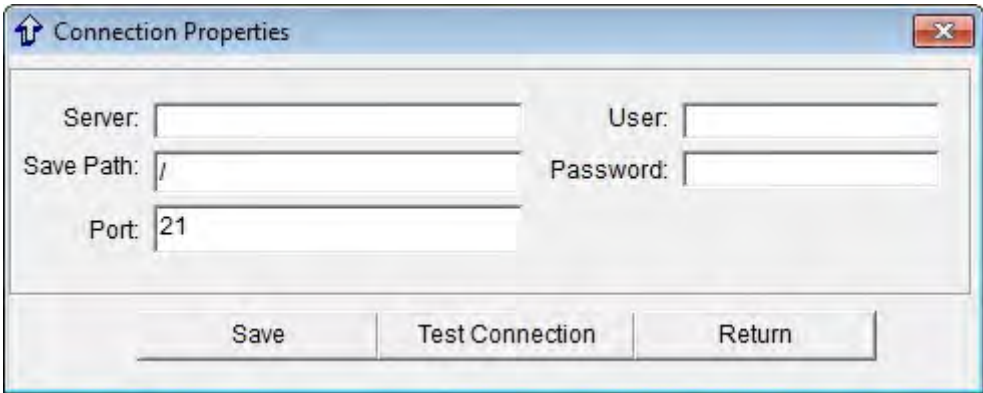

## <span id="page-21-0"></span>**5.5.2 Szám beállítások**

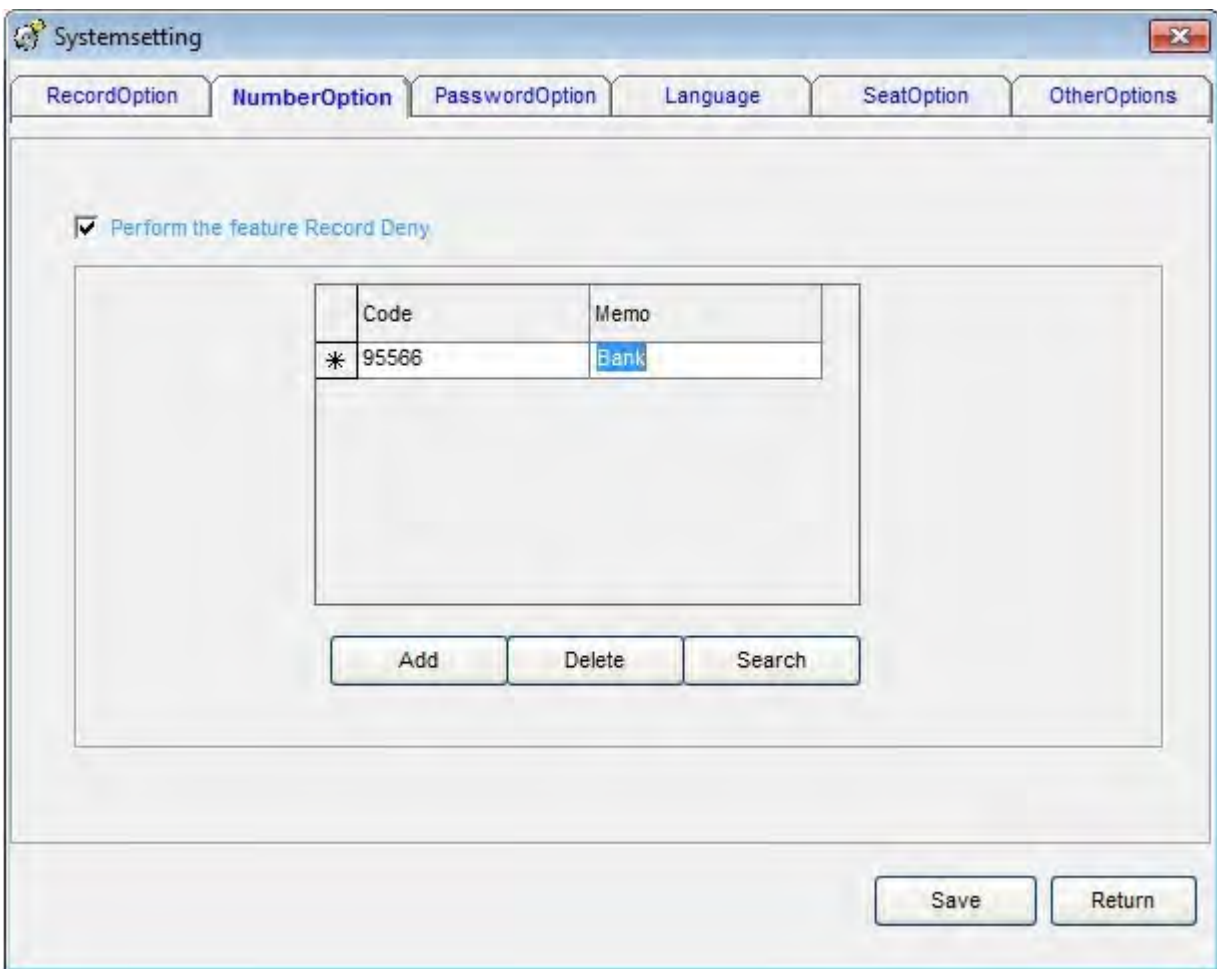

21. ábra

Hívószámok magyarázata:

#### **Hívás rögzítésének tiltása: A hívások rögzítését egy speciális számmal tilthatja le.**

Például: Ha egy bizalmasan kezelendő ügyfél száma "95566" a listában, és el szeretné kerülni a bizalmas információk kiszivárogtatását, akkor tilthatja az ügyféllel folytatott beszélgetések rögzítését: kattintson az "Add" gombra, majd írja be: "95566". Mentéshez kattintson a "Save" gombra. (21. ábra)

# <span id="page-22-0"></span>**5.5.3 Jelszó beállítása**

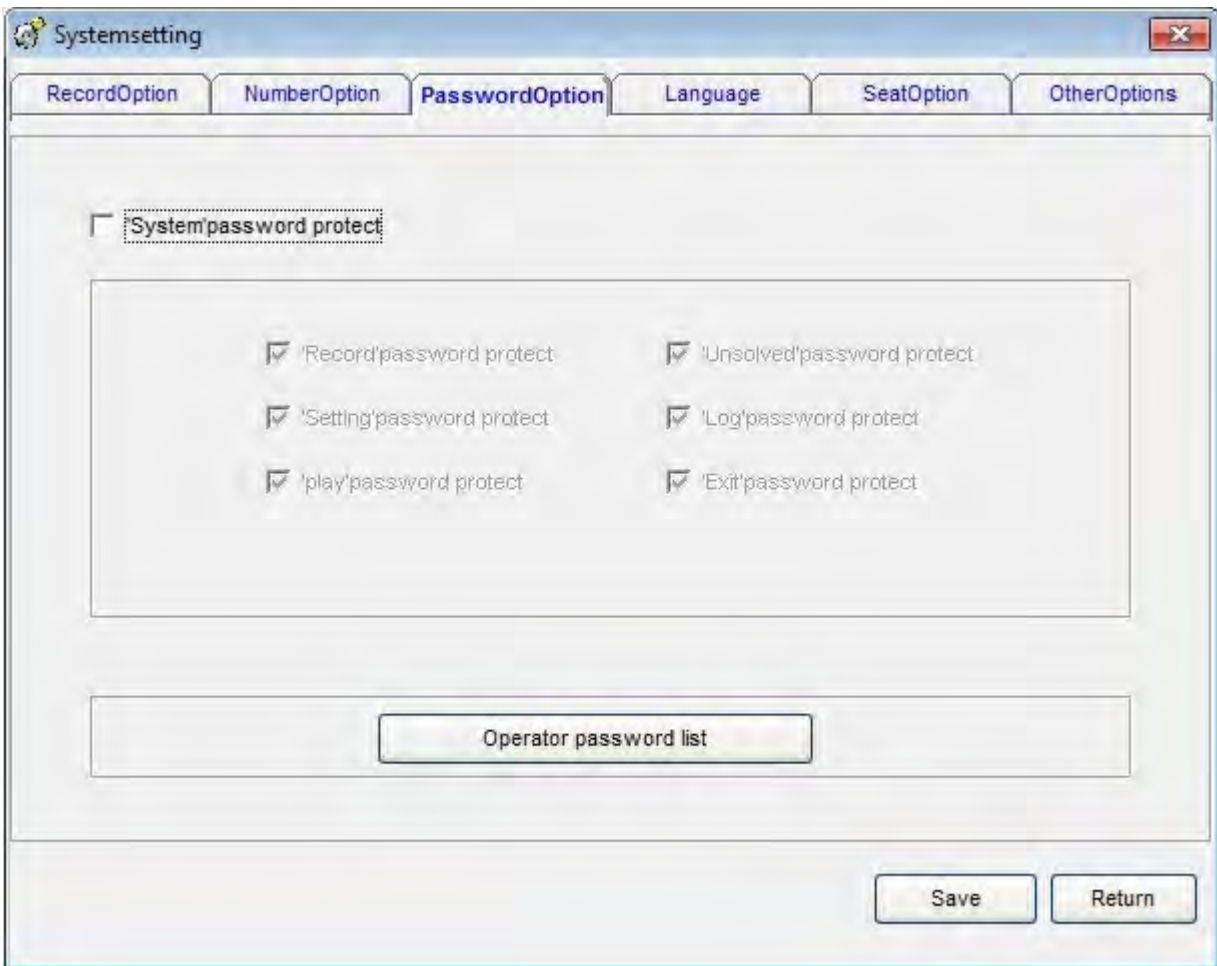

22. ábra

# **Jelszó használatának magyarázata:**

Használja a jelszavas védelmet, ha: a bejelentkezést jelszóhoz kívánja kötni. Egyéb beállítások: Ha kipipálja az opciót, akkor a beállítás nem módosítható. Kezelői jelszó lista (Operator password list): Jelszó hozzáadása, módosítása.

# <span id="page-23-0"></span>**5.5.4 Nyelvi beállítások:**

#### **4 féle nyelv közül választhat:**

- 1. Automatikus választás: Auto
- 2. Egyszerűsített kínai verzió: CHS
- 3. Tradicionális kínai verzió: CHT
- 4. Angol: ENG

Megjegyzés: Az alapbeállított nyelv beállítás "Auto" .

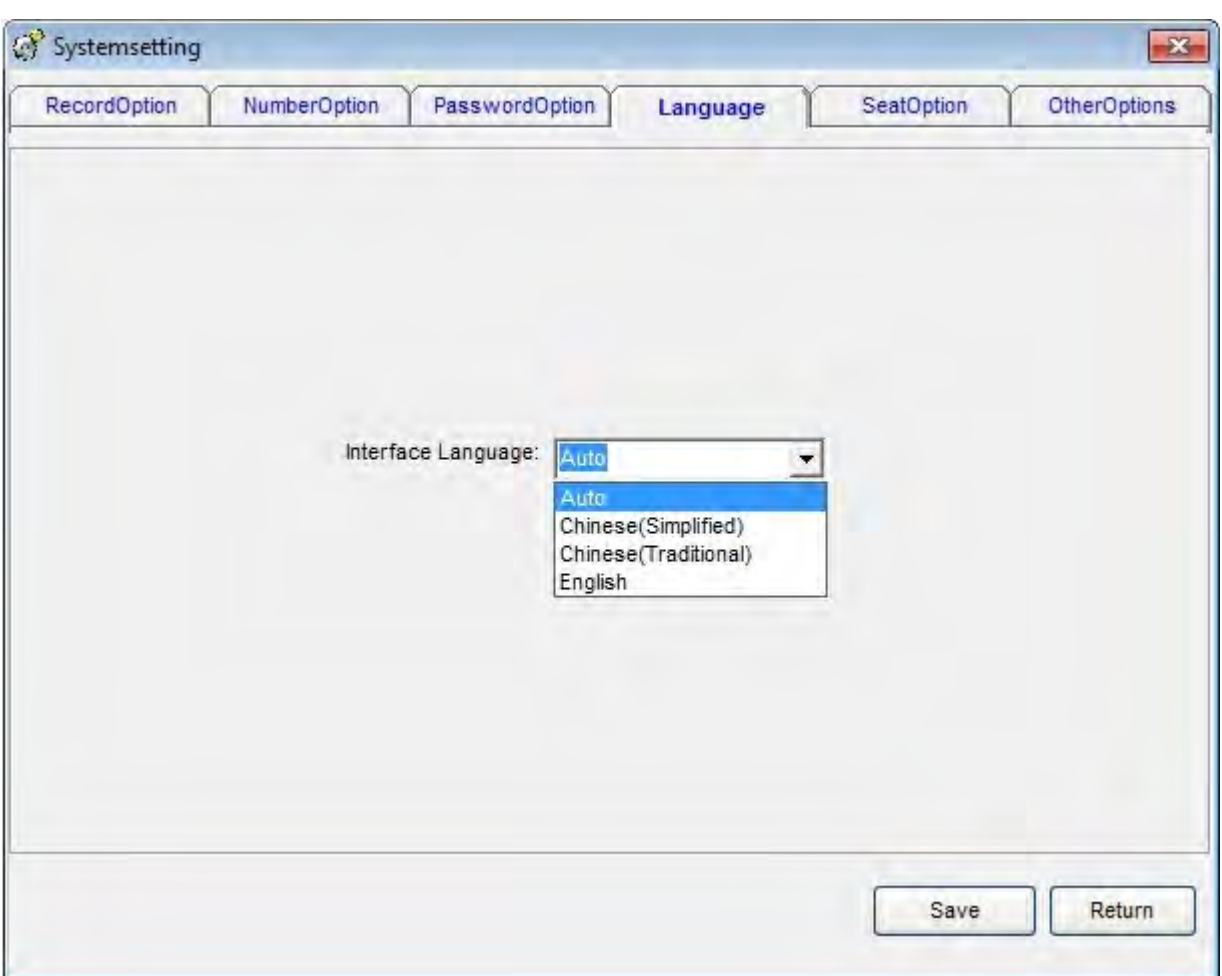

23. ábra

# <span id="page-24-0"></span>**5.5.5 Mellékállomás beállítások:**

IP felület megnyitása (SeatOption): Kapcsolja be a "Launch IP"-t, és használja a POPUP funkciót.

Mellékállomás számok: arab számok, vagy Brit kiosztás.

Felhasználó neve (Name): Mellékállomás felhasználói név.

PC mellékállomás IP címe (IP): Írja be a PC mellékállomás IP címét.

Osztály (Department): Írja be a mellékállomás osztályát.

Csatornák: Popup csatorna. Ha az "01,02", csatornákat állítja be, akkor a popup funkció, csak a 01 és 02 csatornák esetében működik. Használja a "," karakter több csatorna megadása esetén. 24. ábra:

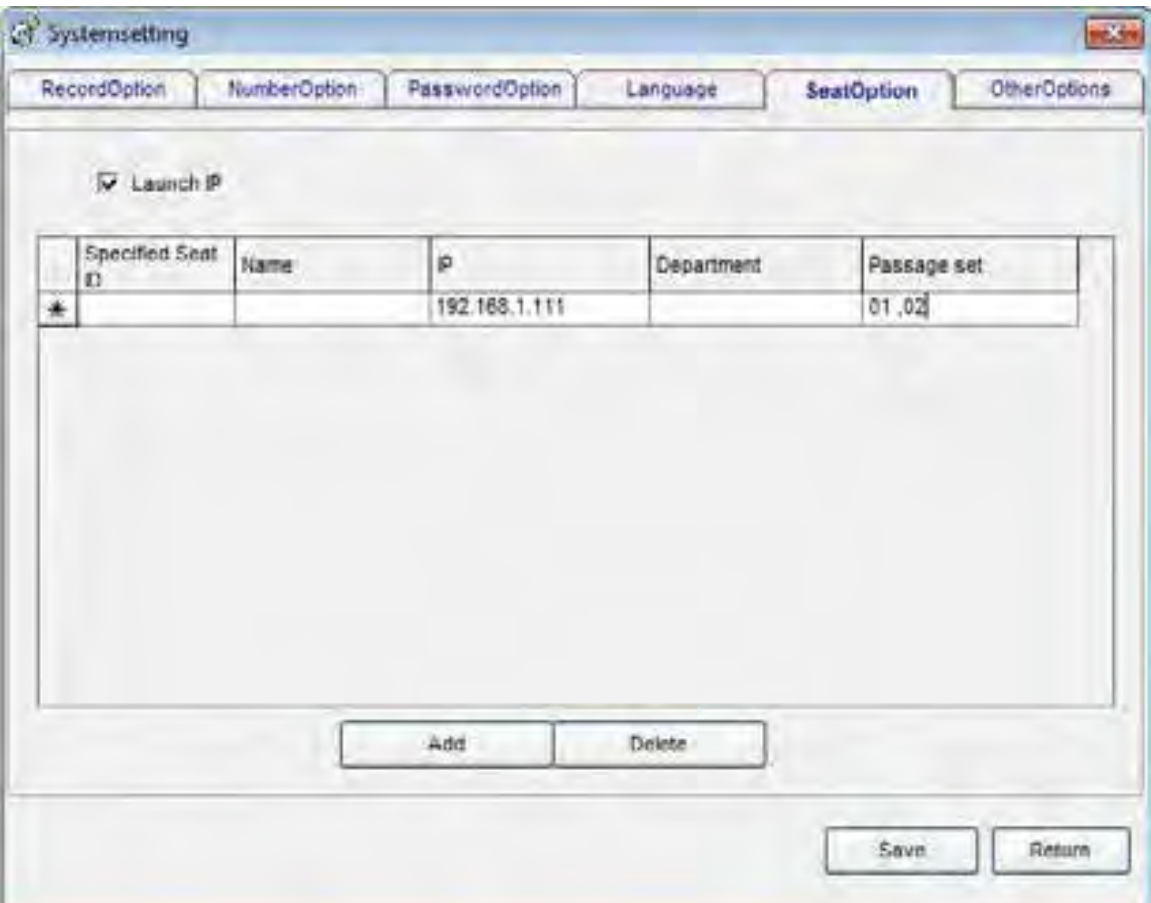

24. ábra

# <span id="page-25-0"></span>**5.6.6 Egyéb beállítások:**

Egyéb beállítások magyarázata:

Nem rögzíthető mellékállomások táblázata**:** Ha a rendszert telefonközponthoz csatlakoztatta, akkor beállíthatja, hogy melyik mellékállomások telefonbeszélgetéseit nem rögzítheti a rendszer. Például: Ha felveszi a listára az 1001 mellékállomást, akkor annak beszélgetései nem rögzülnek.

A DTMF megkülönböztető értéke**:** Az alapértelmezett érték "3". Például, ha egy telefonvonalon, vagy telekommunikációs vonalon hibás tárcsázás történik, akkor megkülönböztető DTMF jelzést küld a készülék.

Foglalt jelzés frekvenciájának beállítása: Az alapértelmezett érték: 450 Hz**.**

# <span id="page-25-1"></span>**5.6 Lekérdezés**

A funkcióval, a felhasználó lejátszhatja, törölheti, értelmezheti, törölheti a file információt,

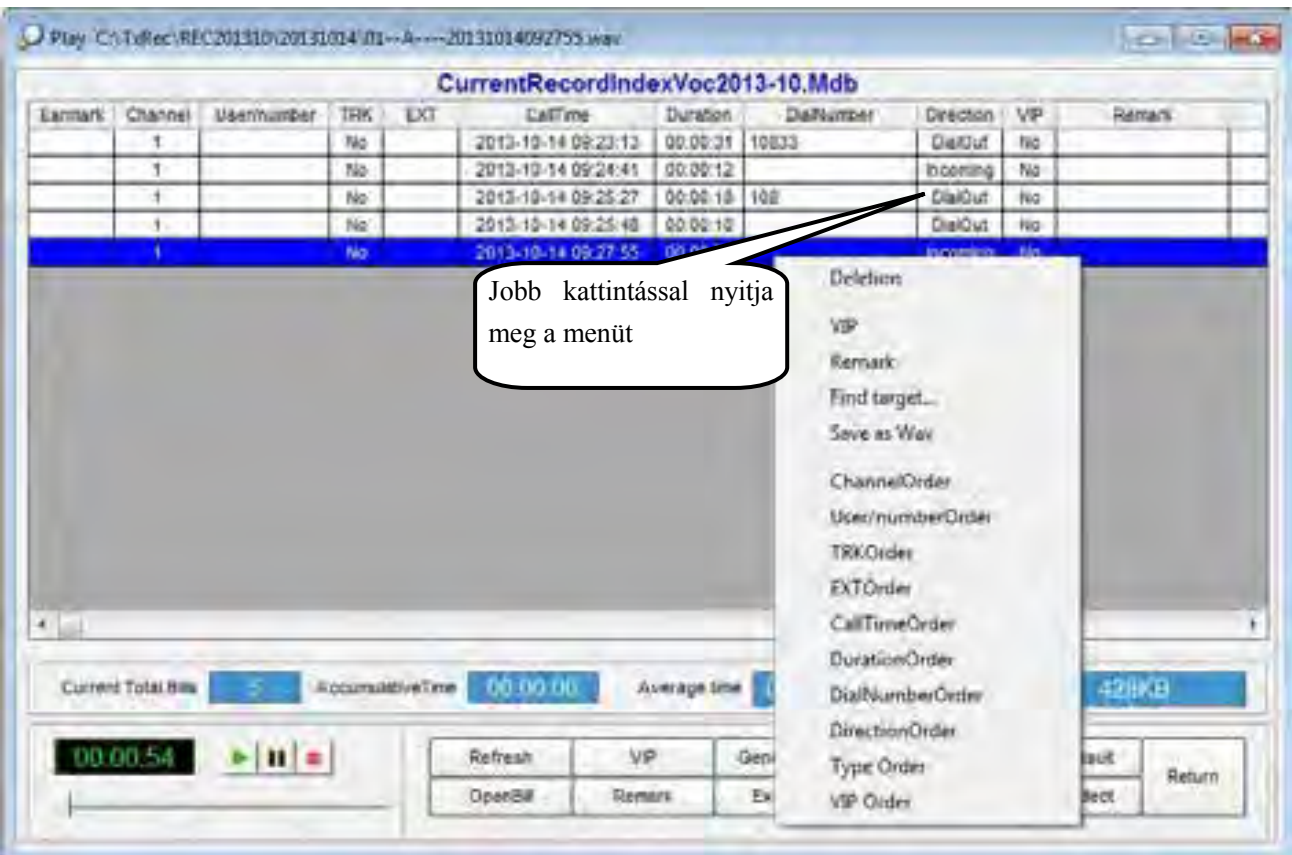

stb...

#### 26. ábra

Bemutatás: Csak a rögzített file kijelölése után lehet azt lejátszani, elemezni, menteni, vagy törölni, stb. Ha a rögzített file mellett "#" jel látható, akkor a rögzítés befejeződött.

ļ

- Rögzített beszélgetések automatikus és folyamatos lejátszása: A rendszer automatikusan lejátssza a kék (kijelölt) sortól a rögzített beszélgetéseket, az utolsóig.
- Lejátszás: A rendszer, a rögzített file-okat alapértelmezett beállítások szerint a rögzítő kártyával játssza le. Csatlakoztassa az audio box-ot a rögzítő kártyához, majd kattintson kétszer a file-ra, annak kijelöléséhez, majd a "play" gombra, a lejátszáshoz.
- Idő formátum**:** "Length" jelöli a rögzített file hosszát.
- Aktuális könyvtár törlése: Aktuális mappában található összes rögzített file törlése. (A pipa nélküli mappa, nagyon fontosnak minősül.)
- Kijelölt file törlése: Kijelölt file törlése.
- Exportálás Excel táblázatba: Adatok exportálása Excel táblázatba.
- Rögzítés frissítése: Rögzített file frissítése.
- Havi könyvtár megnyitása: Aktuális hónapban rögzített file-ok megjelenítése.
- Fontosság: A pipával megjelölt file-ok fontosak, így nem törölhetőek. Ha mégis törölni kívánja őket, kattintson a mégse gombra, majd a törlésre.
- Szintézis lekérdezés: Lekérdezés ablak megnyitása. 27. ábra.

File kijelölés: Jelölje ki a rögzített file-t, a file méret KB-ban jelenik meg. Ha a file-t törölték, vagy áthelyezték, akkor a, "the file is displayed doesn't exist" üzenet jelenik meg.

Például: Rögzített file magyarázata**:** 01-B-9075526906661-1001-20070510133327.wav.

01 jelenti a csatorna számát, B jelenti a kimenő hívást, A jelenti a bejövő hívást, 9075526906661 jelöli a kimenő, vagy bejövő hívószámot, 1001 jelöli a mellékállomást, 20070510133327 jelöli az időt 13:33:27, és a dátumot 10<sup>th</sup> May, 2007.

A 27. ábra mutatja a lekérdezések lehetséges feltételeit:

- Csatorna: Írja be a lekérdezni kívánt csatorna számát, ha üresen hagyja, akkor minden csatorna lekérdezésre kerül.
- Felhasználó/szám: Írja be a felhasználó/hívás számát, ha üresen hagyja, akkor minden felhasználó/hívás lekérdezésre kerül.
- Megjegyzés: Felhasználói megjegyzés alapján is lehet lekérdezést végezni.
- Idő: Kezdési és befejezési idő beállítható.
- Hívás száma: Kifelé irányuló, vagy interkom hívások számai. % jelöli az összes karaktert, ? jelöli az egyetlen karaktert.
- Beszélgetési idő: Listázás beszélgetési idő alapján.

Lekérdezés szűrési feltételei:

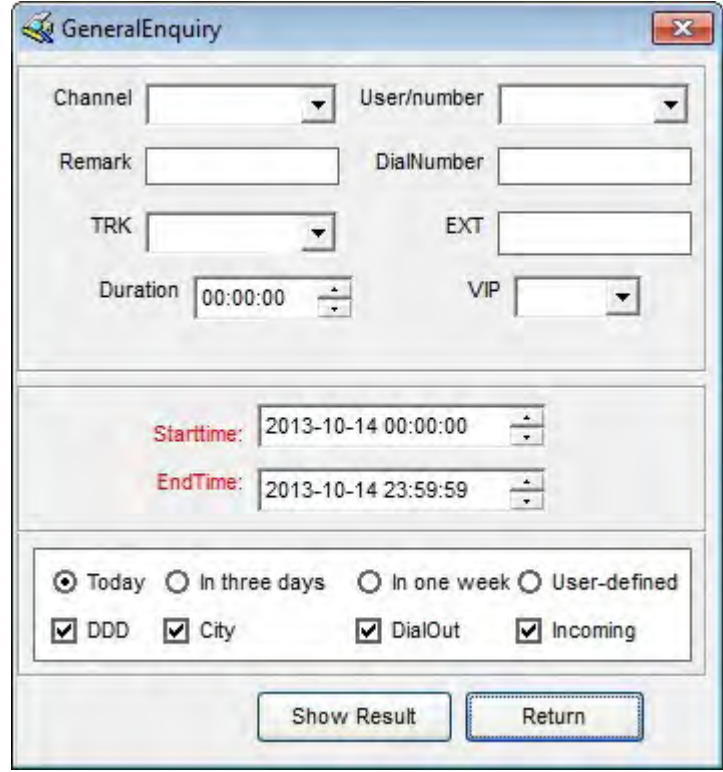

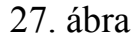

Példa lekérdezésre:

a. 6661-es lekérdezéséhez, írja be a "%6661%" kódot a "dial a number" mezőbe, majd kattintson a "display the result of inquiry" gombra, a "6661" hívások szűréséhez.

b. Ha az NO.5 értéke "0", a hívás irány "dialing-in" és a beszélgetési idő "Oct8th,2004", akkor a lekérdezés a 28. ábra alapján történik: Írja be a "????0" kódot a "Dialing a number" mezőbe, és az "Out -going call" mezőt hagyja üresen. A "2004-10-08 00:00:00" érték a "Start time", és a "2004-10-08 59:59:59" az "End time".

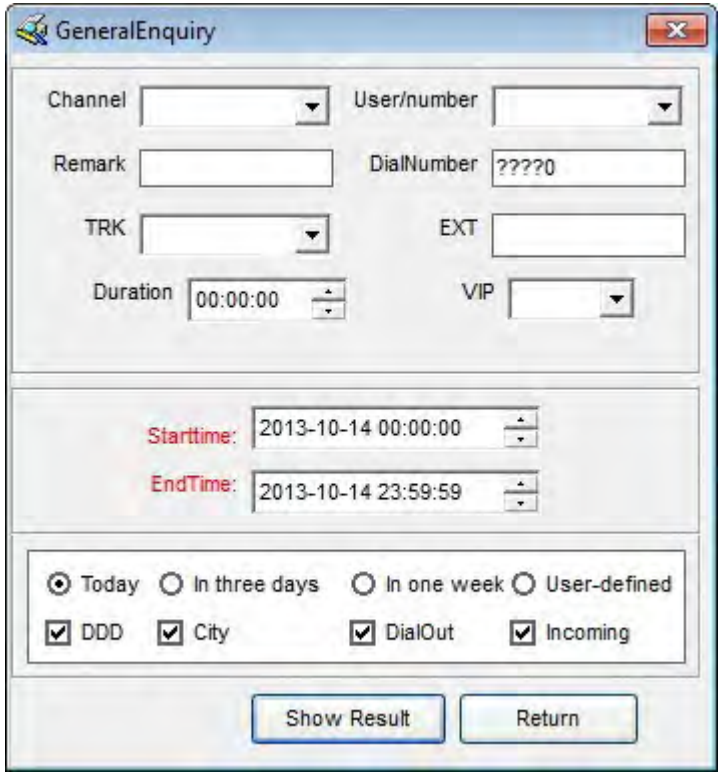

28. ábra

3. Például: A "Remark" mezőbe [a beszélgetés tartalmának szövege]" kerül, ha lekérdezést kíván készíteni, akkor írja be a "% exploitation market" szöveget a "Remark" mezőbe, majd kattintson a "Display the result of inquiry" gombra, a kívánt feltételeken alapuló

#### **Statisztikák**

lekérdezéshez.

1.**Minden csatorna statisztikája:** "Recording Inquiry" —>"Print and collect".

2.Kiválasztott csatorna statisztikája: Ha a csatornákról külön-külön kíván statisztikai adatokat gyűjteni, akkor, kövesse a következő lépéseket, (mint a 02-es csatorna esetében);

Kattintson a "Recording Inquiry" —> "Synthesis Inquiry" —> írja be "02" a "channels"

mezőbe, majd állítsa be a lekérdezés feltételeit, például a beszélgetés idejét, valamint, hogy "Dialling-- in" vagy "Dialling –out" a hívás iránya, majd kattintson a "display the inquiry result" gombra, (29. ábra), a lekérdezés megtekintéséhez (30. ábra), Ekkor csak a 02-es csatorna statisztikái láthatóak.

#### USB Telefon Hívásrögzítő Rendszer Felhasználói Kézikönyv

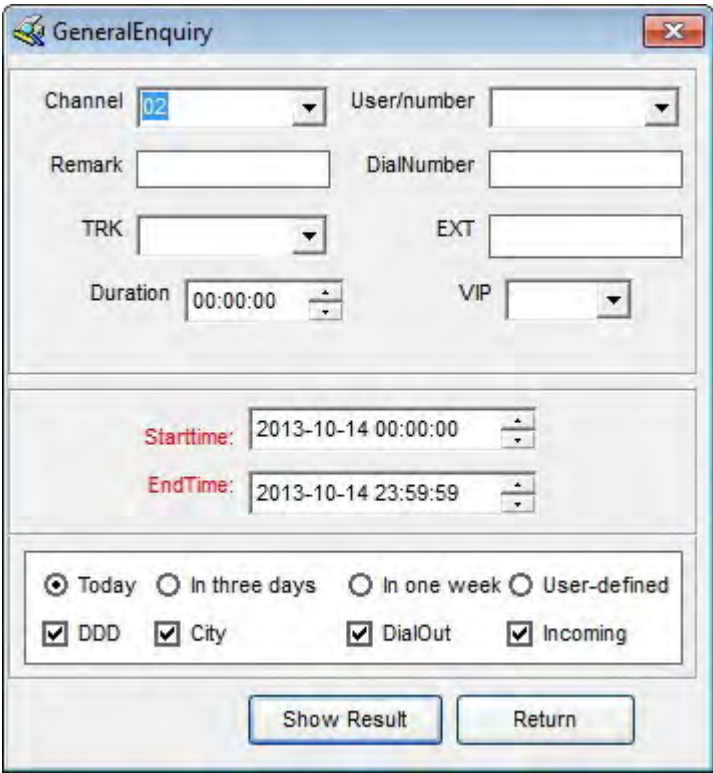

29. ábra

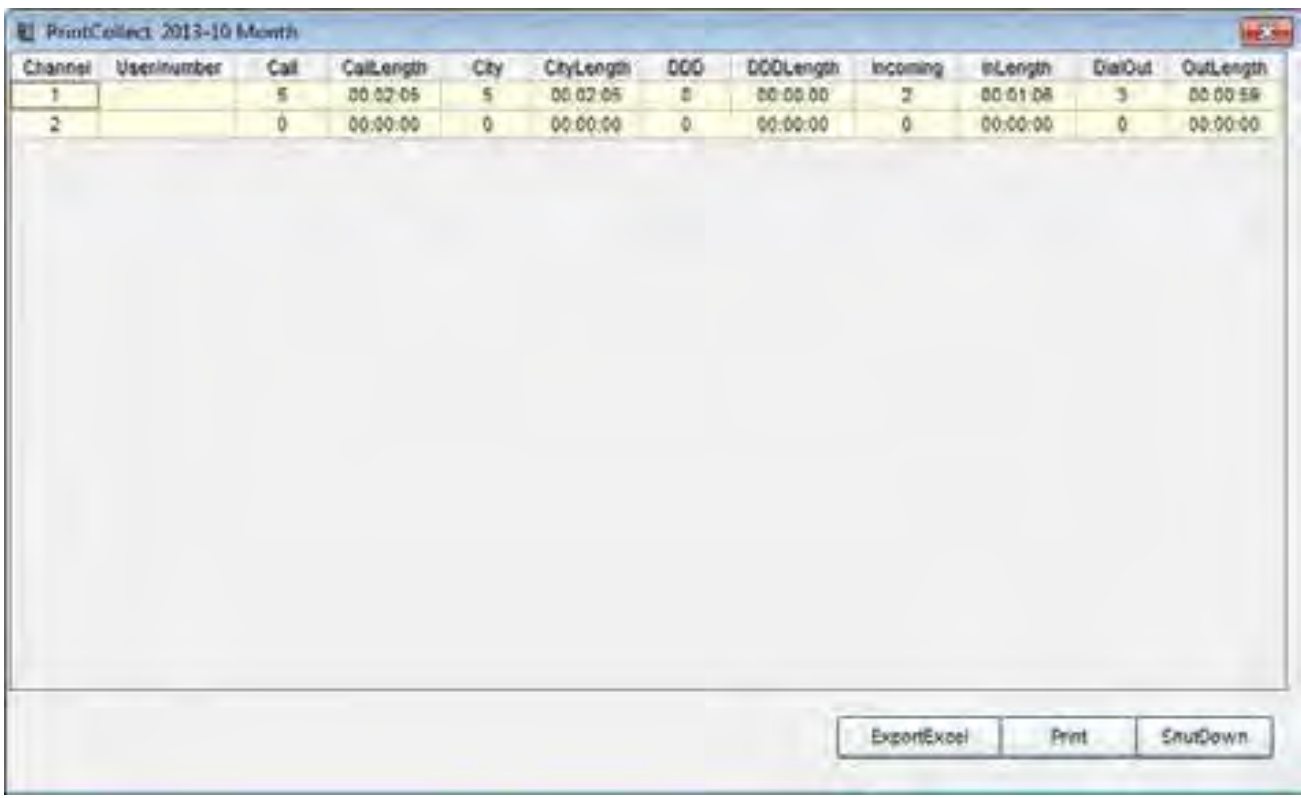

30. ábra

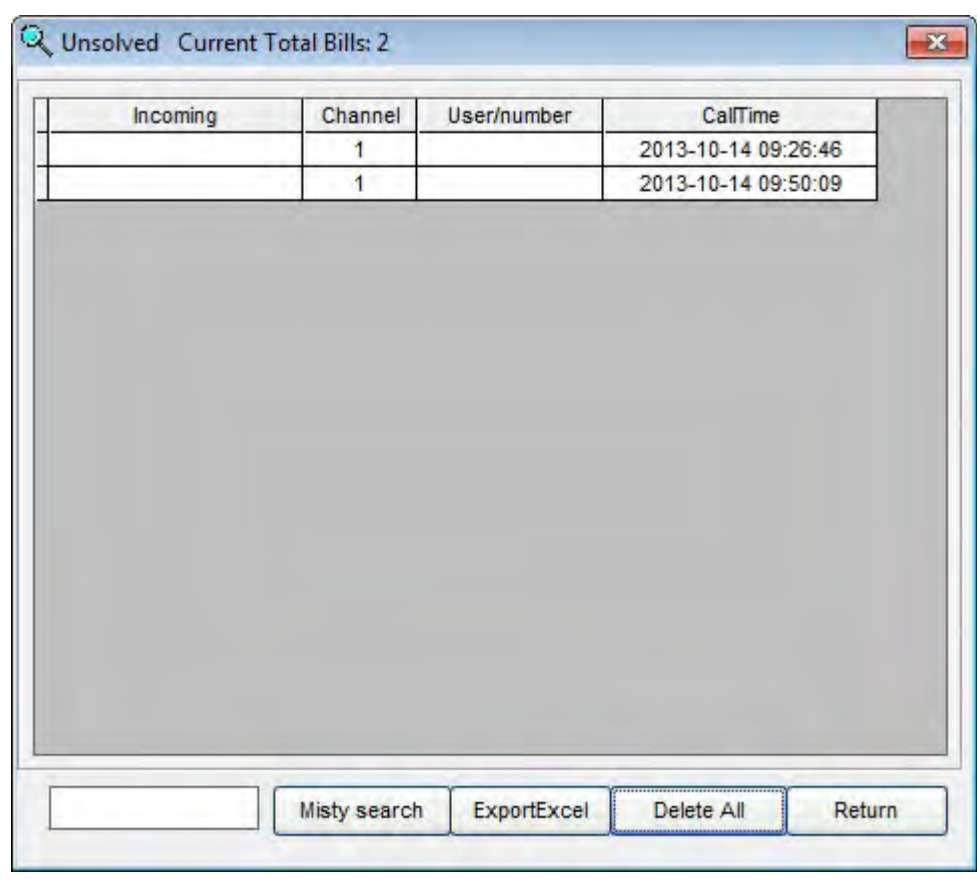

# **5.7** Nem fogadott hívások

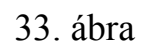

Ekkor megjelennek a nem fogadott hívások számai. Kattintson a "delete all" gombra, a nem fogadott hívások listájának törléséhez.

# <span id="page-31-0"></span>**5.8 Napló megtekintése**

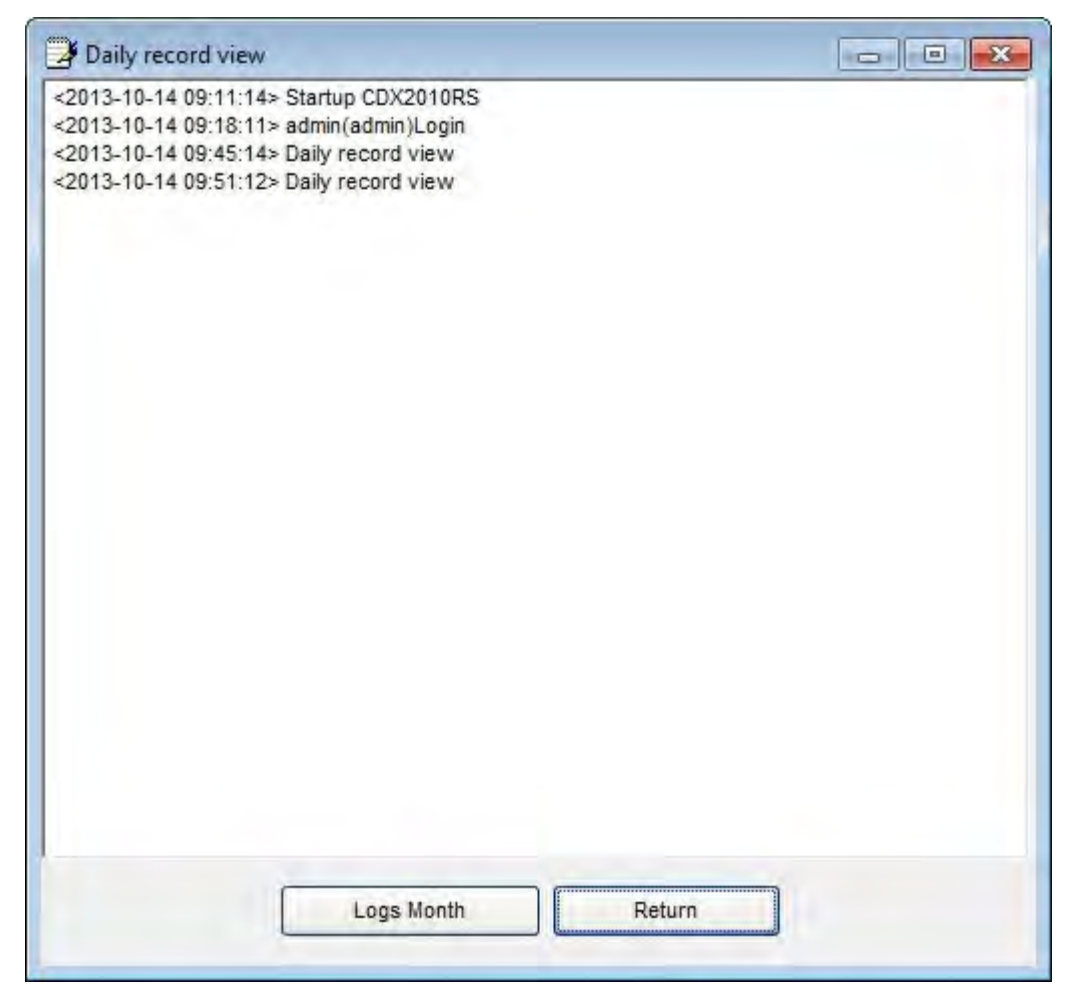

32. ábra

Minden napi művelet rögzítésre kerül, de a napló adatbázisra kattintva, az egész hónapra vonatkozó napló megtekinthető igény esetén.

# <span id="page-31-1"></span>**5.9 Felugró ügyfél adatok**

Megjegyzés: A telefonvonalon kell legyen telepítve Caller ID (FSK/DTMF), a funkció

használatához.

# **5.9.1 A POPUP funkció magyarázata**

- Bejövő hívások számainak megjelenítése valós időben
- Ügyfél információk (Név, előzmények, stb.) megjelenítése valós időben
- Bejövő hívások információinak, és ügyfél adatainak megjelenítése
- Ügyfél információk módosítása és frissítése
- Telefonszám "feketelista" emlékeztető
- Bejövő hívásinformációk küldése kijelölt ügynökkel.
- LAN kapcsolaton keresztül a funkciót egyszerre több felhasználó használhatja
- Bejövő hívásadat port megosztása már CRM szoftverrel valós időben.
- Bejövő hívások esetén, az ügyfél információ azonnal megjelenik.

### **5.9.2 Felugró ablak funkció beállítása:**

**5.9.2.1** Helyezze be a CD-t, ha a G meghajtó az optikai olvasó, akkor futtassa a G:\ POPUP \Setup.exe, parancsot, majd végezze el a telepítést.

5.9.2.2 A telepítés befejeztével a "POPUP SYSTEM" parancsikon jelenik meg az asztalon, amire

duplán kattintva elindul a program.

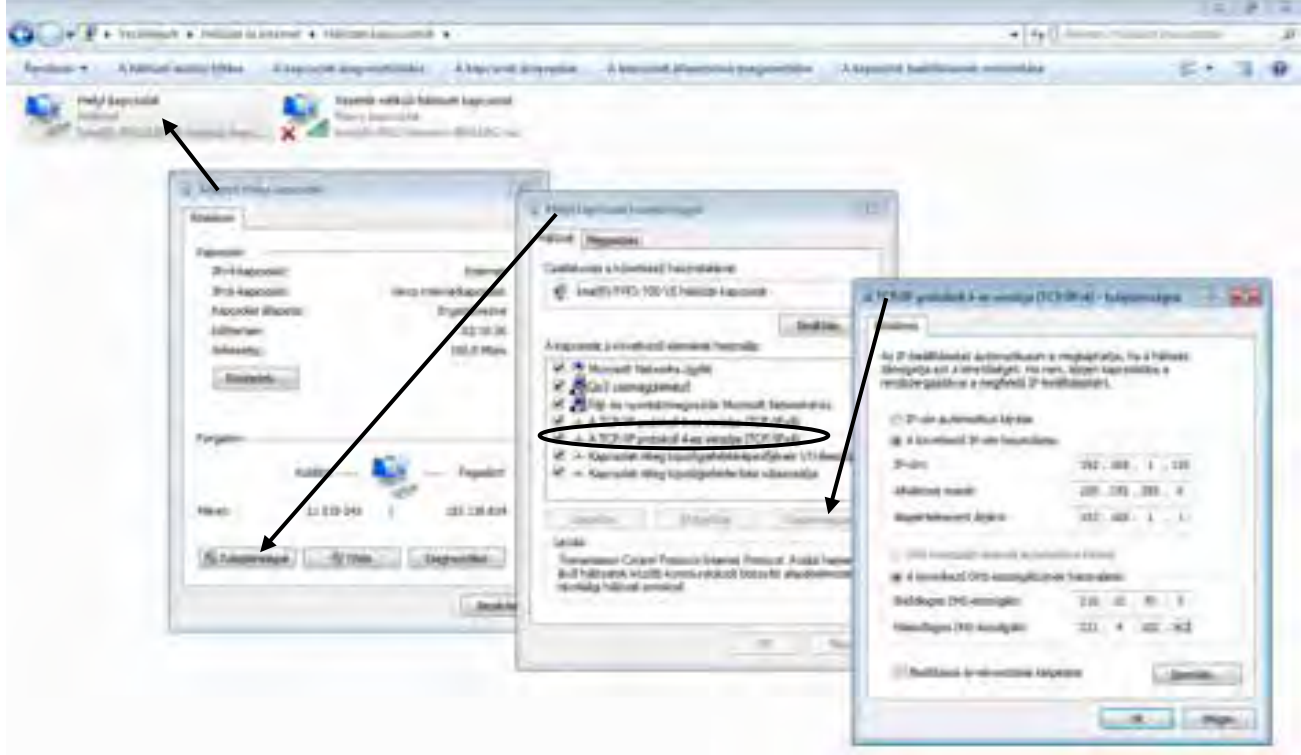

### **5.9.2.3-1 ábra**

**5.9.2.3** Running recording system—>"Parameter setting—>"Extension Option —>" Launch IP

(√)," majd adja hozzá az IP címet a mellékállomás PC-n. Megjegyzés: IP címet, a "network neiborhood" ——"Local connection" menüben kereshet. (5.9.2.3-1. ábra) Ha a számítógép automatikusan kapja az IP címet, akkor azt automatikusan hozzá tudja rendelni. 127.0.0.1 (33 ábra)

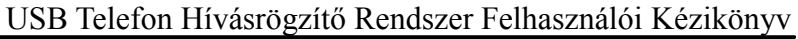

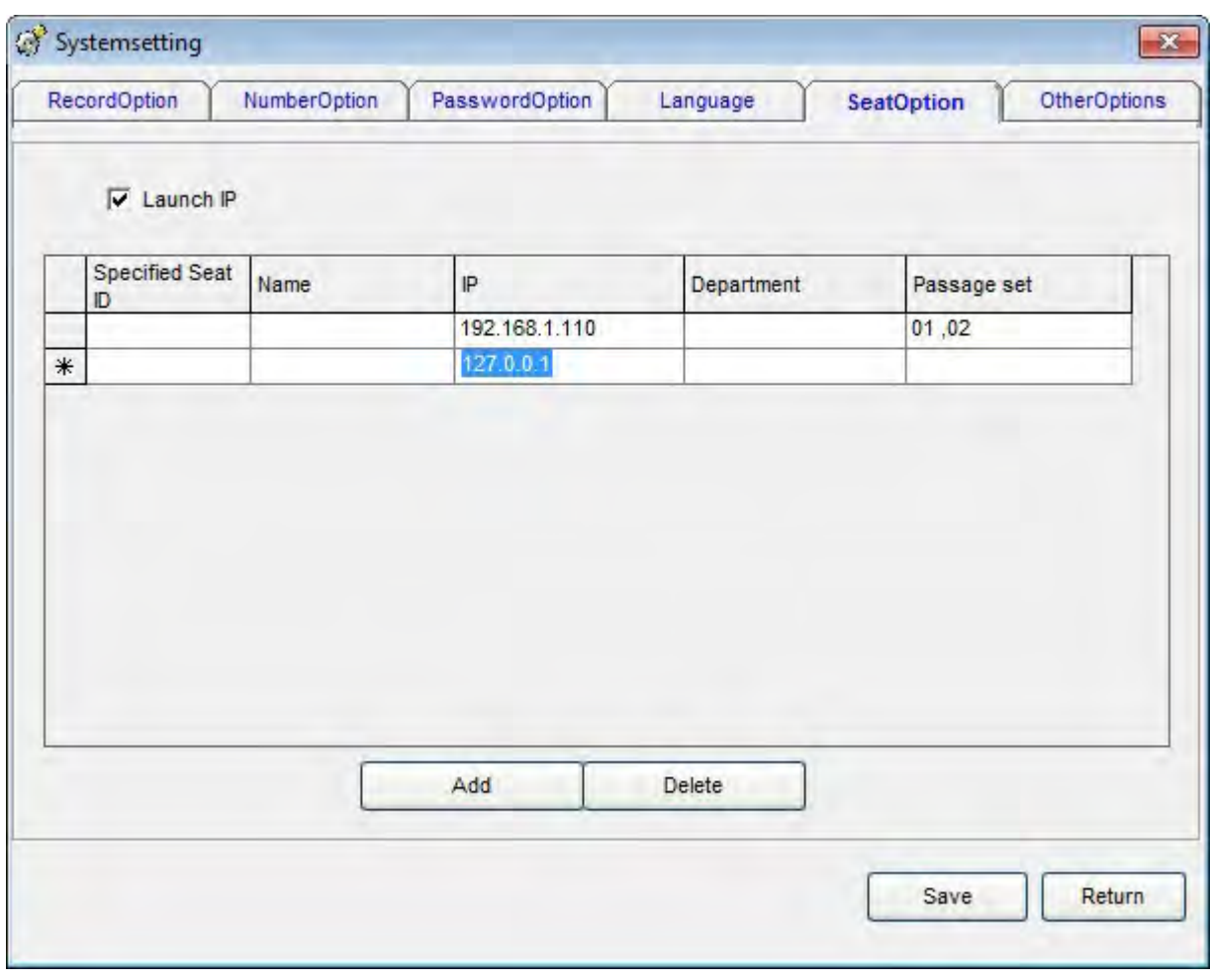

33 ábra.

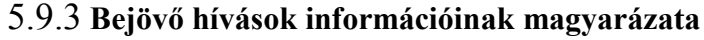

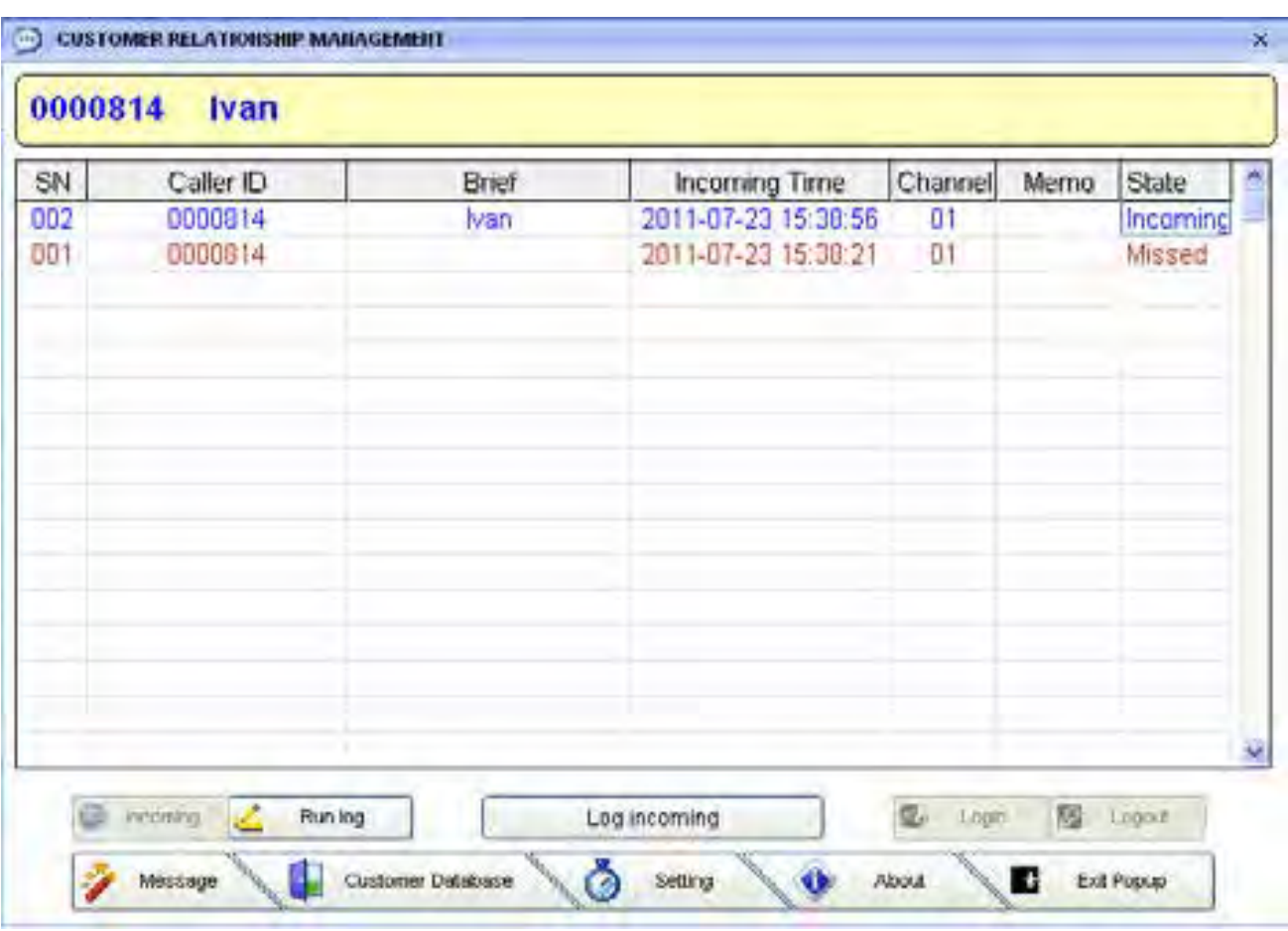

38. ábra

Bejövő hívások: Caller ID: Részletes Caller Id megjelenítése a menüben (38. ábra).

 Információk: Adatok elküldése a kijelölt mellékállomásra, osztálynak vagy az összes IP-re, így biztonsági mentés készíthető.

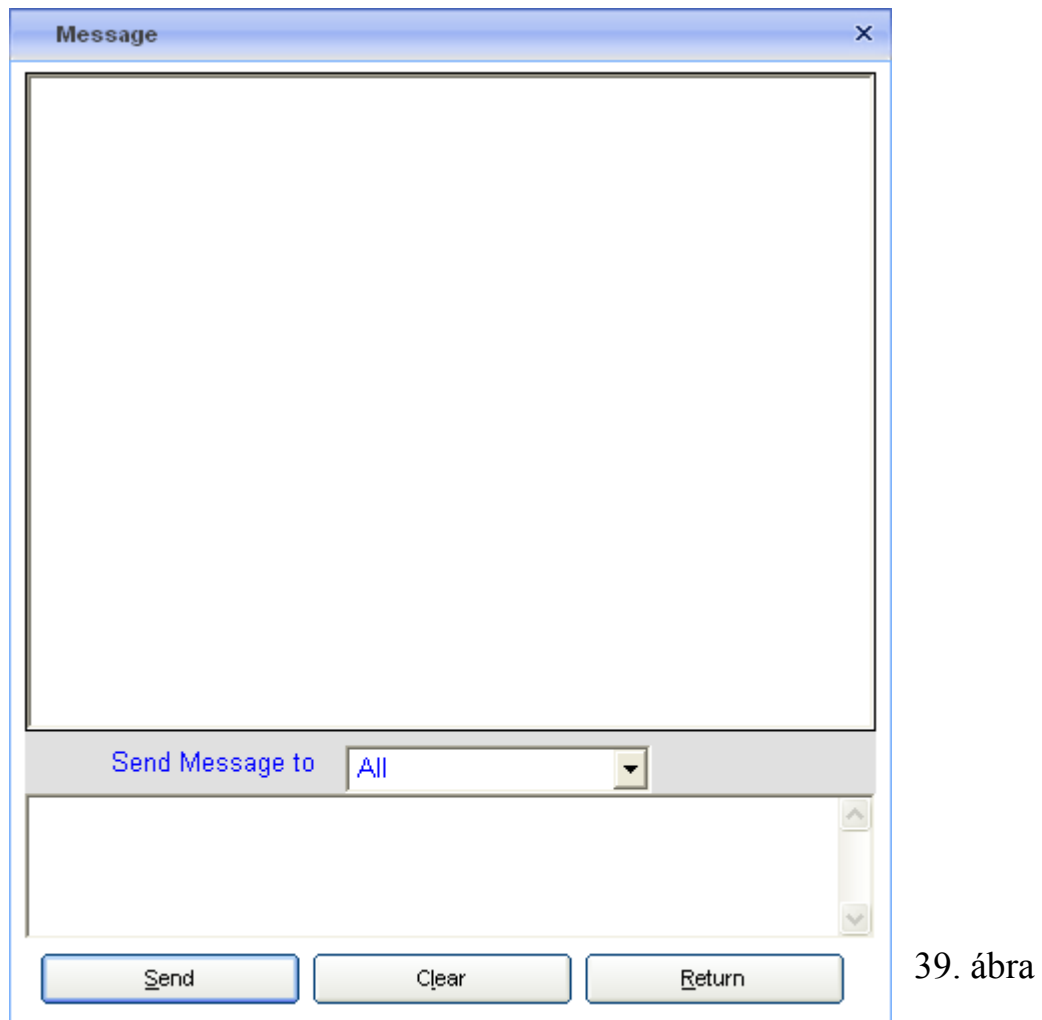

39. ábra, Ha üzenetet kíván küldeni a 001-es mellékállomásnak, akkor írja be az üzenetet az "Information input section" mezőbe. Majd válassza ki a 001-et, majd kattintson a "send" gombra, az üzenet elküldéséhez. Az "All" értéket kiválasztva az üzenetet az összes mellékállomás megkapja.

- Ügyfél adat: Ügyfél adatok megjelenítése, bővítése, törlése, és módosítása.
- Napló: A "POPUP" naplójának megtekintése.
- Beállítások: A "popup client information" beállítások elvégzése után, megjelennek a beállítások információi.
- A kezelőfelület nyelve lehet Angol, Egyszerűsített Kínai, Tradicionális Kínai stb. Alapértelmezett: AUTO: a WINDOWS nyelvi beállításainak használata.

Kilépés: Kattintson az "exit system" gombra a kilépéshez.

#### **5.9.4 Bejövő hívások információinak magyarázata**

1. Ha a beérkező híváshoz tartozó telefonszám, már fel van véve az adatbázisba, akkor a "Brief Description" menüben, megtekintheti a telefonszámhoz tartozó adatokat Kattintson kétszer a bejegyzésre, annak részletes adatainak megtekintéséhez.

2. Ha a beérkező híváshoz tartozó szám ismeretlen, akkor kattintson kétszer, a telefonszám felvételéhez.

Például: Ha létező bejegyzéshez kíván új telefonszámot hozzáadni, akkor lépjen be az ügyfél információk mezőbe, majd "confirm" gombot megnyomva készítsen lekérdezést az ügyfél információkról. Kattintson kétszer az ügyfél információra, majd vegye fel az új telefonszámot a "telephone number" mezőbe, és kattintson a "modify" gombra. A 41. ábra alapján, vegye fel a "0000123" számú bejegyzéshez, a "zhang gong" nevet. Lépések:

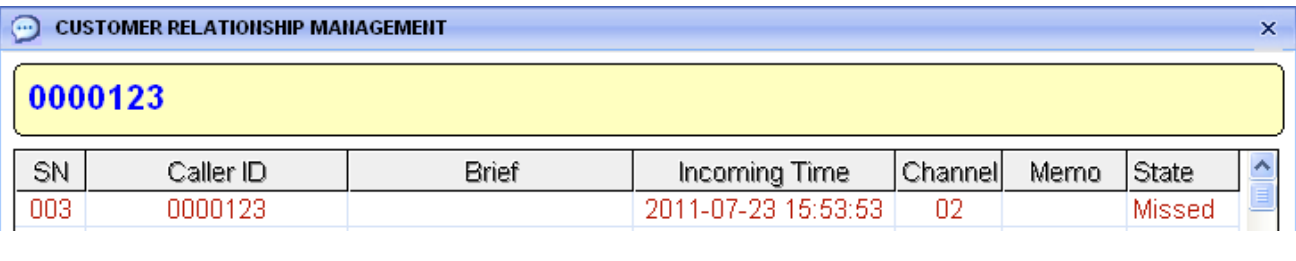

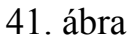

1. Kattintson a "0000123" bejegyzésre, a "select database" menü megjelenítéséhez.

2. Válassza az "add into client information database" menüpontot. 44. ábra.

3. Írja be az ügyfél információkat, például: "Zhanggong",majd kattintson a "confirm" gombra,

majd keresse meg a bejegyzést.

4. Kattintson kétszer a "Zhanggong" bejegyzésre, majd a "0000123" számra, írja be az adatokat,

majd kattintson a "modify" gombra, a 43. ábra alapján.

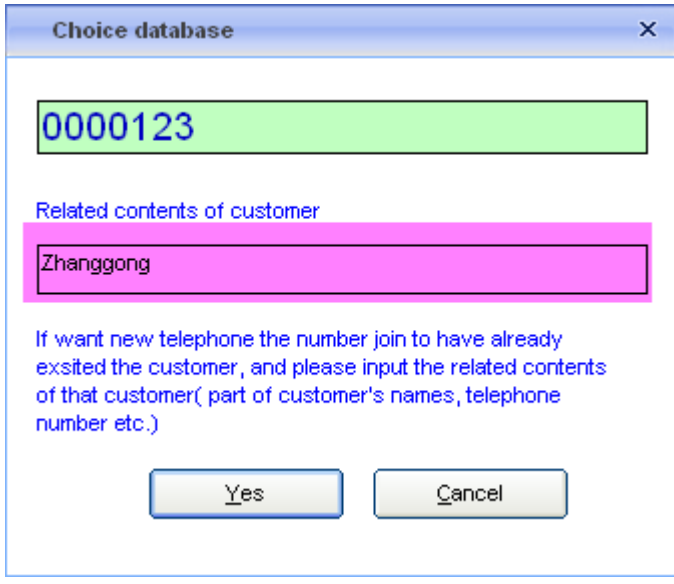

42. ábra

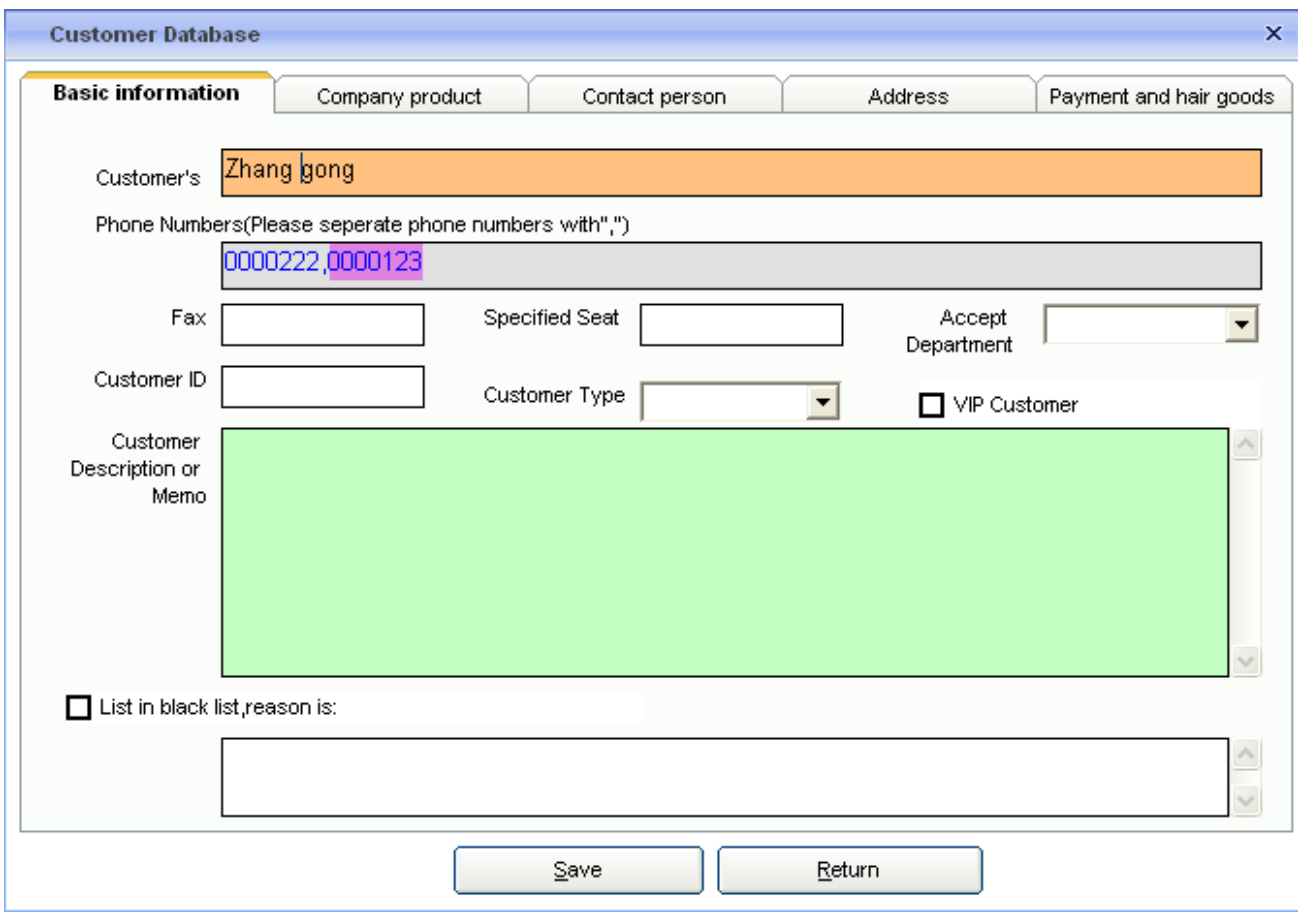

43. ábra

Ha fekete listás telefonszámról érkezik bejövő hívás, akkor egy fekete felugró ablak jelenik meg.

# <span id="page-39-0"></span>**Hatodik fejezet: A Popup funkció használata:**

6.1 Ha 3 számítógép kell használja a Popup funkciót, megosztott ügyfél információkkal:

Megjegyzés: A funkció használatához, mindhárom számítógép azonos helyi hálózaton kell legyen.

Például: Egy vállalat a következő 3 számítógépen szeretné használni a szoftvert: PC A, PC B, PC C. A PC A IP címe: 192.168.1.2, B IP címe: 192.168.1.3, C IP címe: 192.168.1.4, a következő lépéseket azon a számítógépen végezze, amelyikre telepítve van a rögzítő kártya: (esetünkben PC A)

6.1.1 Helyezze be a mellékelt CD-t PC A-ba, majd nyissa meg a POPUP mappát, és kattintson kétszer a "setup.exe" file-ra a telepítés elindításához.

6.12 Ossza meg a hálózaton a POPUP mappát PC A-ról. Alapértelmezett telepítési hely: C:\Program Files\POPUP SYSTEM".

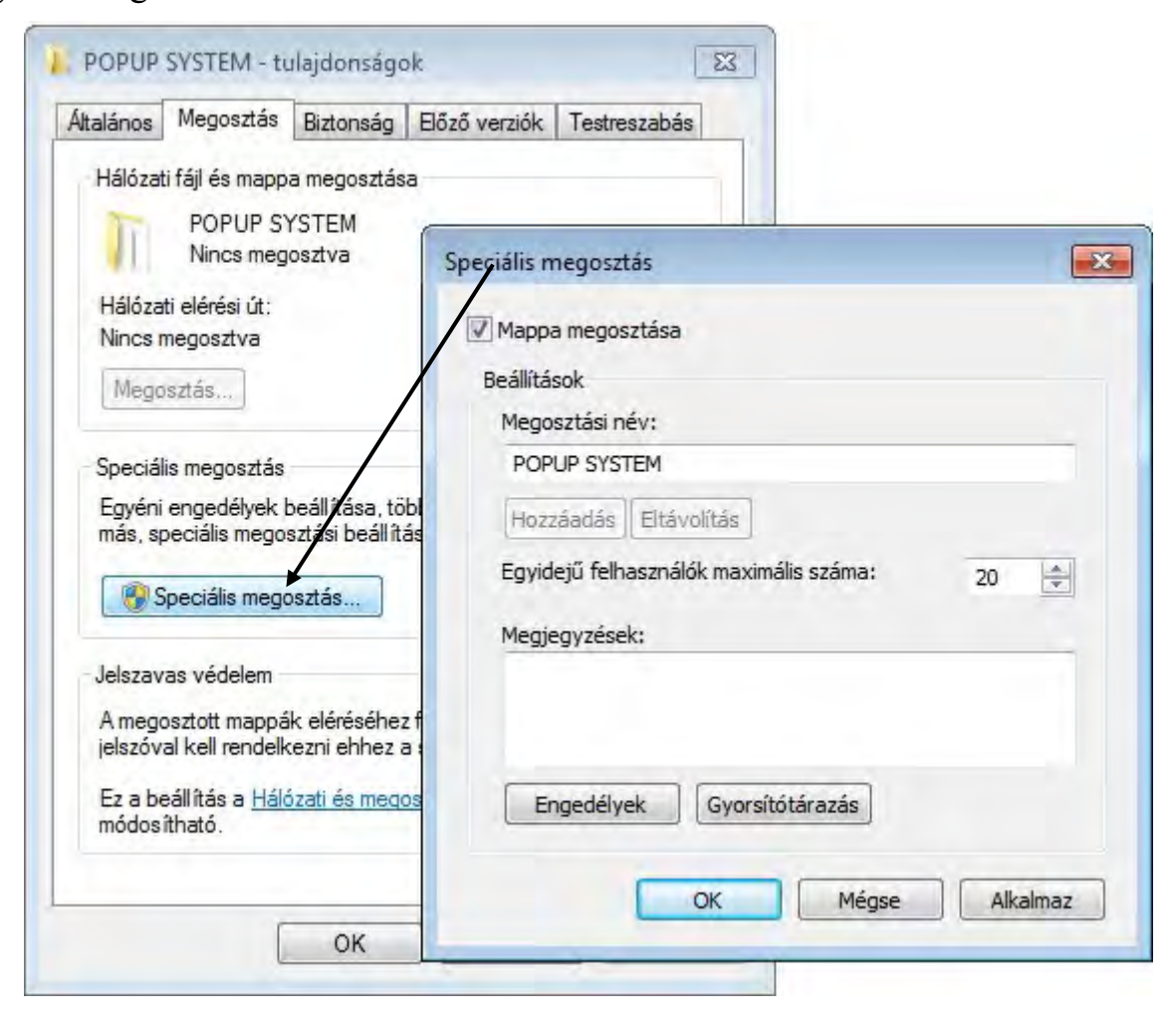

6.13 PC B lépései:

6.1.3.1 Helyezze be a mellékelt CD-t PC B-be, majd nyissa meg a POPUP mappát, és kattintson kétszer a "setup.exe" file-ra a telepítés elindításához.

6.1.3.2 Kattintson a "network neiborhood" ikonra jobb egérgombbal, majd kattintson a "search for computers…" ikonra, a 6.1.3-1. ábra alapján. Keresse meg a PC A-n az 192.168.1.2 IP címet, majd keresse meg a "popup system" ikonját. Válassza a "popup .exe" file-t, majd kattintson a "build up the shortcut mode" konra, a Popup .exe parancsikonjának létrehozásához, majd másolja ki azt az asztalra.

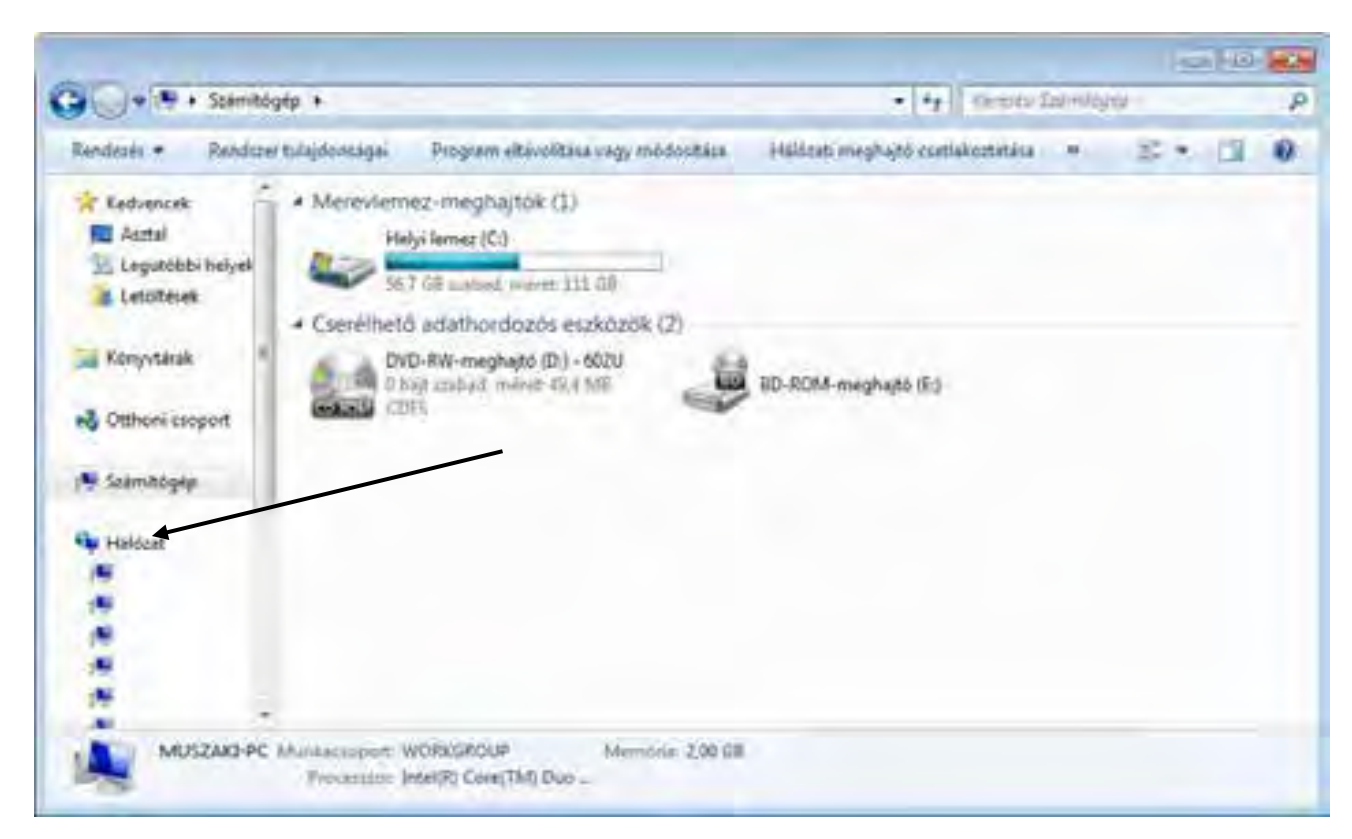

6.1.3-1ábra

| a y vi             | A192.168.1.2\PDPUP SYSTEM |                     |                       |                  | 大学                    | Terad: PCFUP SYSTEM |   |            | P        |
|--------------------|---------------------------|---------------------|-----------------------|------------------|-----------------------|---------------------|---|------------|----------|
| Rendezic w         | Meghillic                 | <b>Joks</b>         | Knewabbilitáci fájlok | Li mappa.        |                       | 6                   | ۰ | $\sim$ 730 | $\Omega$ |
| <b>T</b> Kedvencek | Nikr                      |                     |                       | Mödeskár dátsima | <b>Tipis</b>          | Mint                |   |            |          |
| Asztal             | Popup:                    |                     |                       | 20111018.2018    | <b>Fálmápea</b>       |                     |   |            |          |
| Legutóbbi helyek   | C CBack Data              |                     |                       | 2007/08:21 14:08 | FileVing@yan          | <b>104 KB</b>       |   |            |          |
| Letóltések         | EU Chookip MDB            |                     |                       | 2007/08/21 14:07 | FilaViewWran          | 128 KB              |   |            |          |
|                    | Q Cdatabase.mdb           |                     |                       | 0047.08.21734.08 | FileMauffrei          | \$94 KE             |   |            |          |
| Konyvtárak         | Li sp-table.mdb           |                     |                       | 2003.07.10/15/17 | FileViewFig.          | 200 KB              |   |            |          |
|                    | <b>Q. Lback Data</b>      |                     |                       | 2004.01.03 37:31 | FileView/Pro-         | 印印                  |   |            |          |
| ed Ottheni csoport |                           |                     | Q. Log Incoming mdb   | 2009/03:17.15:18 | FileViewPro-          | <b>10 KB</b>        |   |            |          |
|                    |                           | musdo25.tlb         |                       | 2005/07/38 14:11 | TLE FAIL              | 80 FE               |   |            |          |
| Számítogép         | PopUp.em                  |                     |                       | 2010/02/25 10:42 | <b>JIRSEMAKE</b>      | 213,835             |   |            |          |
|                    |                           | PopUpith            |                       | 2006.10.10.13.13 | Knolgunioès Bea.      | 1 kB                |   |            |          |
| Halleet            |                           | PopUpl.nt           |                       | 2007.05.13.34.57 | Solveges dolume       | 0 IE                |   |            |          |
|                    |                           | PopUp2.txt          |                       | 807.01.11.14.57  | Stillinges atchaires. | 3 KB                |   |            |          |
|                    |                           | PopUg3.td           |                       | 15.42.412.0000   | Schwages dokume       | <b>DATE</b>         |   |            |          |
|                    |                           | PopUp4.tnt          |                       | 2022/11/14:57    | Szóveges doklams      | 0.875               |   |            |          |
|                    |                           | PopUp5.td           |                       | 2008/15:03:10:24 | Stöveger dolumn.      | 工业目                 |   |            |          |
|                    |                           | PopUp6.txt          |                       | 201631-03-1925   | Sobietovio diskume    | 248                 |   |            |          |
|                    |                           | $B_{2} = 12.7$ a.m. |                       | WALLAST CHAIR    | 1. February 64        | 2.47                |   |            |          |

6.1.3-2 ábra

| Rendezio m         | Megosztás agal .-<br>Iray<br># Meghvitar | <b>И</b> спользуев |                     | s.              | $\mathcal{F} = \mathcal{F}$ | O) |
|--------------------|------------------------------------------|--------------------|---------------------|-----------------|-----------------------------|----|
| Kedvencek          | Na                                       | Modestake disturna | <b>Tipus</b>        | <b>Milest</b>   |                             |    |
| Asztal             | Popup                                    | 2012.19.13, 19.18  | Fallmasses          |                 |                             |    |
| Legutóbbi helyek   | C Cliack Data                            | 2007.08.21.18.00   | <b>FireWays@yd</b>  | $-454 0.33$     |                             |    |
| Lettitricek        | <b>CD</b> Chookip MC8                    | 200728-21:14:03    | FileWay/Pro-        | <b>128 KB</b>   |                             |    |
|                    | C Cdatabase mills                        | 2007 18:21:34:00   | Filipi/Jawi/rd-     | 451 EB          |                             |    |
| Conyvtirak         | Q cp-table.mdb                           | 2008/07/16 15:17   | FileViewPro         | 306 KB          |                             |    |
|                    | <b>IL Lhack Data</b>                     | 2008/01/01 13:23   | FilaWayuReci        | $-10.125$       |                             |    |
| ed Ottheni csopert | C Log Incoming mdb                       | 25091117-1519      | FiteViewFrs-        | 66 KE           |                             |    |
|                    | mrado <sup>75</sup> .tib                 | JF-A1 36, T0,0000  | T12 (a)             | 86 KB           |                             |    |
| Számítógép         | <b>ProVo</b> dor                         | 2010.02.25 10:43   | <b>Allumidae</b>    | <b>711 KB</b>   |                             |    |
|                    | PopUp on parancskorga                    | 2012/18/14 10:41   | <b>Parlementary</b> | 3.82            |                             |    |
| <b>Nu Halboat</b>  | PopUp.int                                | 2008.10.10.13.11   | Konfiguidoos bea.   | 1 8 9           |                             |    |
|                    | PopUpI.tm                                | 2002/05/11 14:57   | Szőlveges dolumik   | 0 <sub>KE</sub> |                             |    |
|                    | PopUp2.tit                               | 2007/05/13 14:57   | Stevene dokumu.     | TXH             |                             |    |
|                    | PopUp3.tit                               | 7007.05.13.34.57   | Stovepes stolourne  | 11.836          |                             |    |
|                    | PopUp4.tm                                | 10070311-1637      | Solviger dolverwill | 0.08            |                             |    |
|                    | PopUp5.tit                               | 2006.11.03.20:24   | So overpro dokumu   | <b>1 KB</b>     |                             |    |
|                    | ACCRACK                                  |                    |                     |                 |                             |    |

6.1.3-3 ábra

- Popl place iarancsikonja
- 6.1.3.3 Kattintson kétszer a "Popup.exe"-re az asztalon. 6.1.3-4 ábra.

6.1.3-4 ábra

6.1.3.4 Popup létrehozása a PC C-n. 6.1.3 ábra.

6.1.4. Nyissa meg az "USB+" a PC a asztalon - $\rightarrow$  "Parameter setting"  $\rightarrow$  "Ext. option", majd adja hozzá a 3 IP címet. 6.1.4-1 ábra.

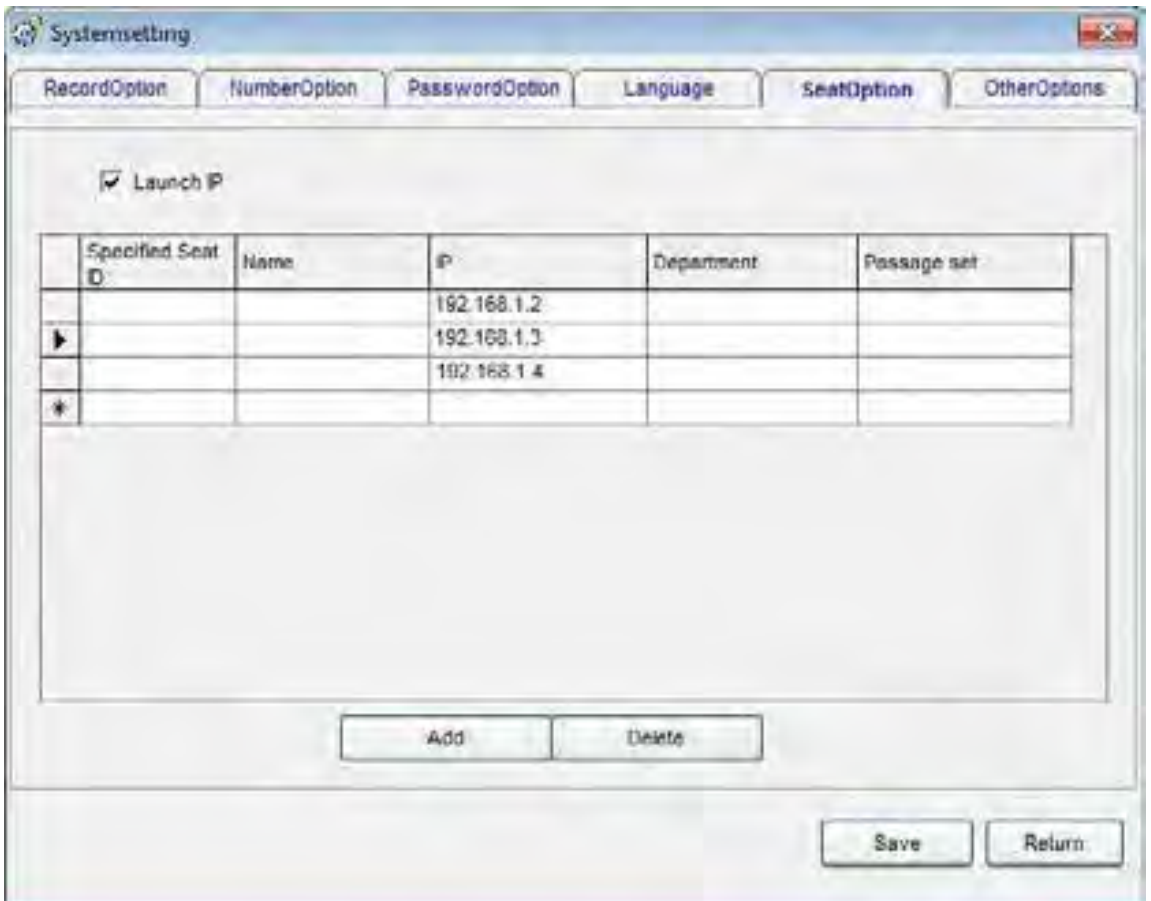

6.1.4-1 ábra

6.2 Ha 3 különálló PC-n szükséges használni a Popup-ot egy vállalaton belül, és mindnek saját adatbázisa van, akkor az ügyfél adatbázist nem szükséges megosztani.

Megjegyzés: A funkció használatához, mindhárom számítógép azonos helyi hálózaton kell legyen.

Például: Egy vállalat a következő 3 számítógépen szeretné használni a szoftvert: PC A, PC B, PC C. A PC A IP címe: 192.168.1.2, B IP címe: 192.168.1.3, C IP címe: 192.168.1.4, a következő lépéseket azon a számítógépen végezze, amelyikre telepítve van a rögzítő kártya: (esetünkben PC A)

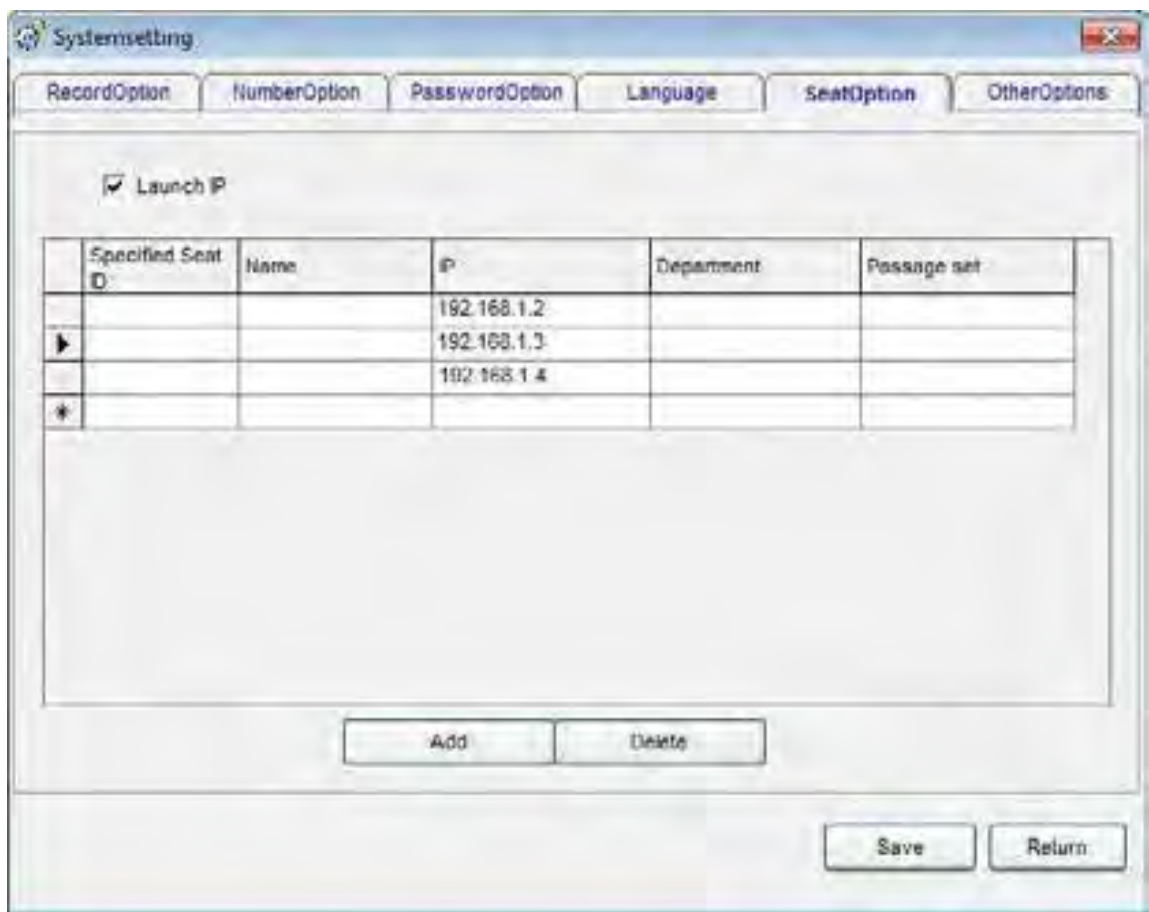

6.2.1 A következő lépéseket végezze el PC A-n, nyissa meg a Rögzítő Rendszer Szerver-t  $\rightarrow$ "Parameter setting"---- $\rightarrow$ "Ext. option" ---- $\rightarrow$  "Launch IP" ( $\sqrt{m}$ , majd adja hozzá a 3 IP címet a kép alapján.

6.2.2 Telepítse a POPUP ügyfél információs rendszert a B, és C PC-re.

6.2.3 Majd futtassa a popup rendszert a B és C PC-n.

6.3 Használja a Popup-ot a kijelölt csatornákon.

Például, ha használni kívánja a popup-ot a 192.168.1.2 IP című PC-n, ha a 01 csatornára bejövő hívás érkezik, illetve a 192.168.1.3 IP című PC-n, ha a 02 csatornára bejövő hívás érkezik.

A kép alapján beállítható, hogy a 192.168.1.2. IP című PC-n, és a 192.168.1.3 IP című PC-n is, megjelenik a popup, ha a 02 csatornára bejövő hívás érkezik. De a 192.168.1.4 IP című PC-n, bármelyik csatornán megjelenik a popup bejövő hívás esetén.

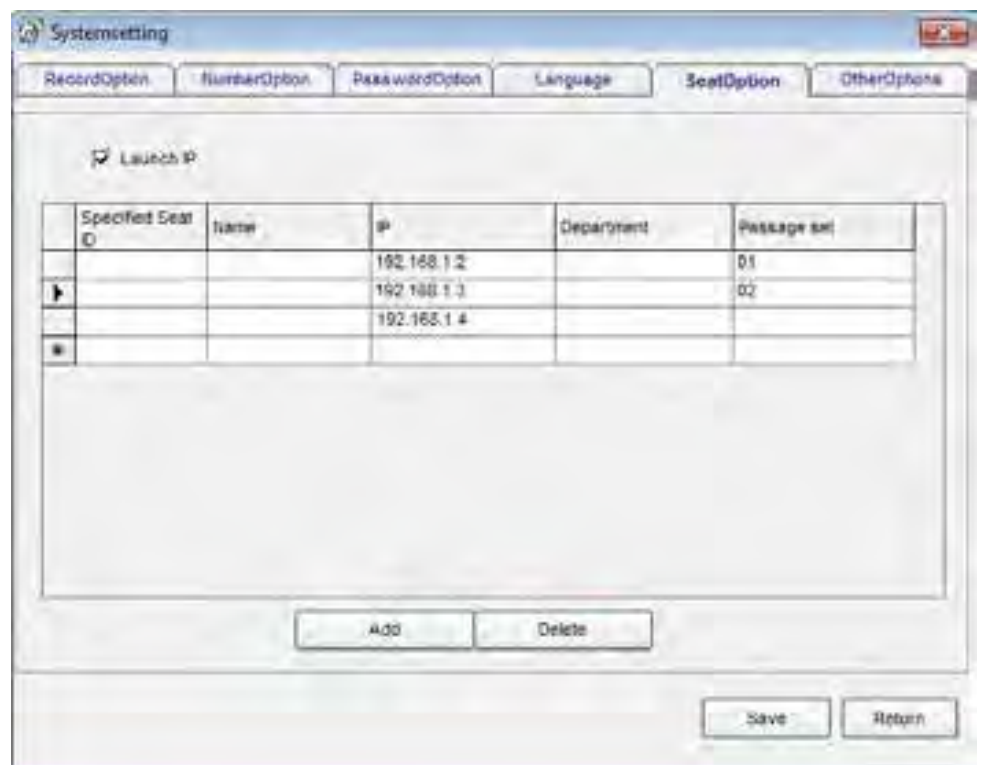

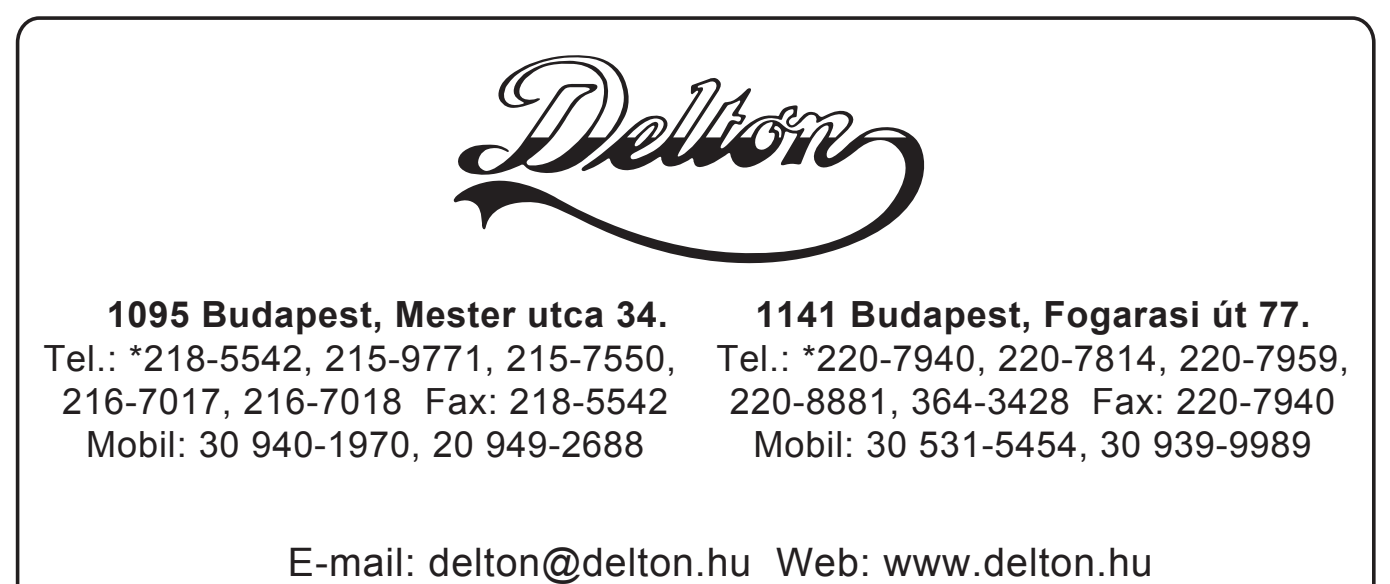

# **www.excelltel.hu**

A dokumentáció a Delton KFT. szellemi tulajdona, ezért annak változtatása jogi következményeket vonhat maga után.

A fordításból, illetve a nyomdai kivitelezéséből származó hibákért felelősséget nem vállalunk.

A leírás és a termék változtatásának jogát a forgalmazó és a gyártó fenntartja.